Bernard Lebelle

# **Convaincre** avec des graphiques efficaces

sous Excel™, PowerPoint™, Tableau™...

Deuxième édition

© Groupe Eyrolles, 2009, 2012 ISBN : 978-2-212-55399-4

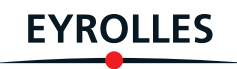

# Table des matières

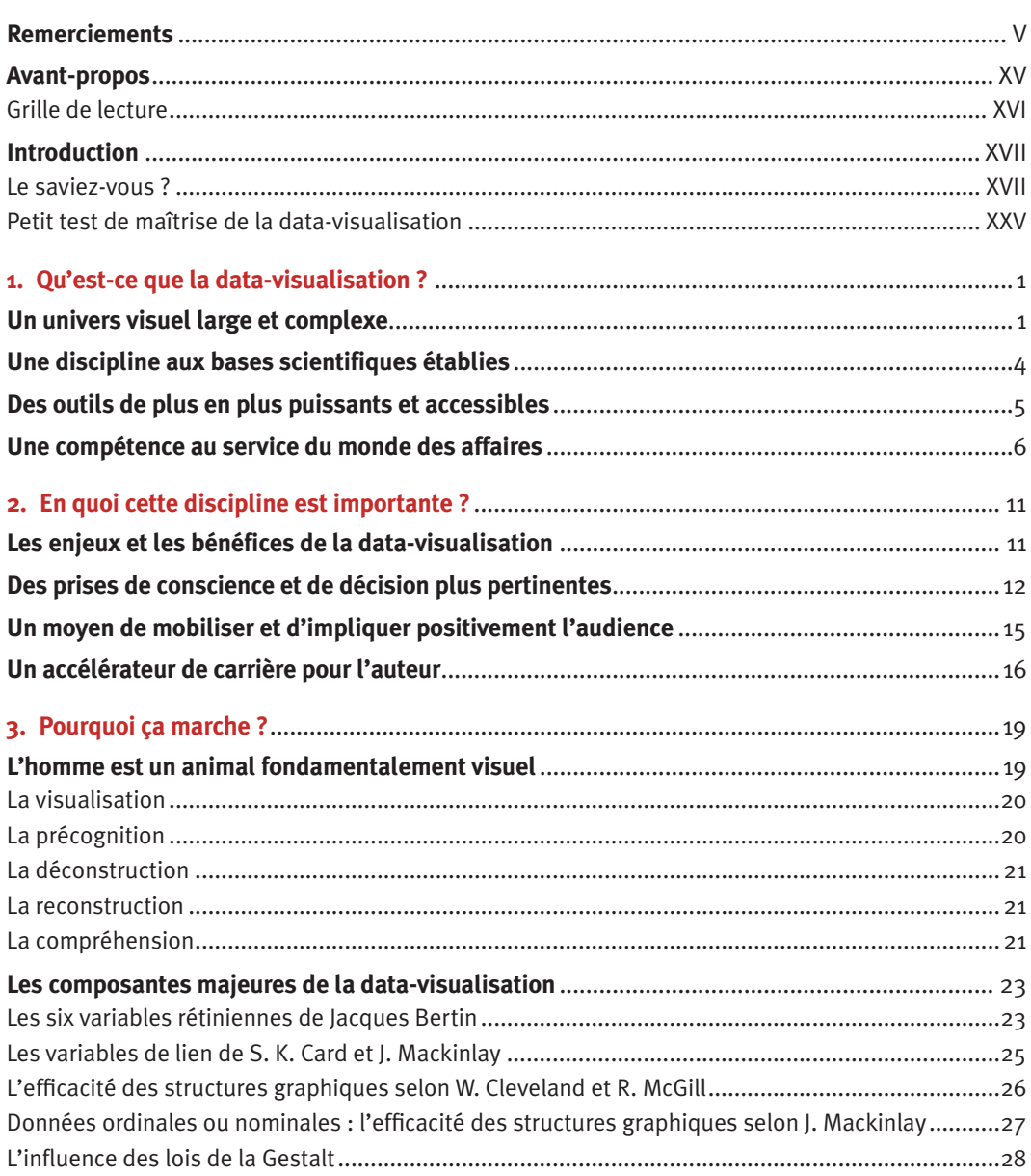

#### CONVAINCRE AVEC DES GRAPHIQUES EFFICACES SOUS EXCEL<sup>TM</sup>, POWERPOINT<sup>TM</sup> ET TABLEAU<sup>TM</sup>  $\overline{\mathbf{v}}$

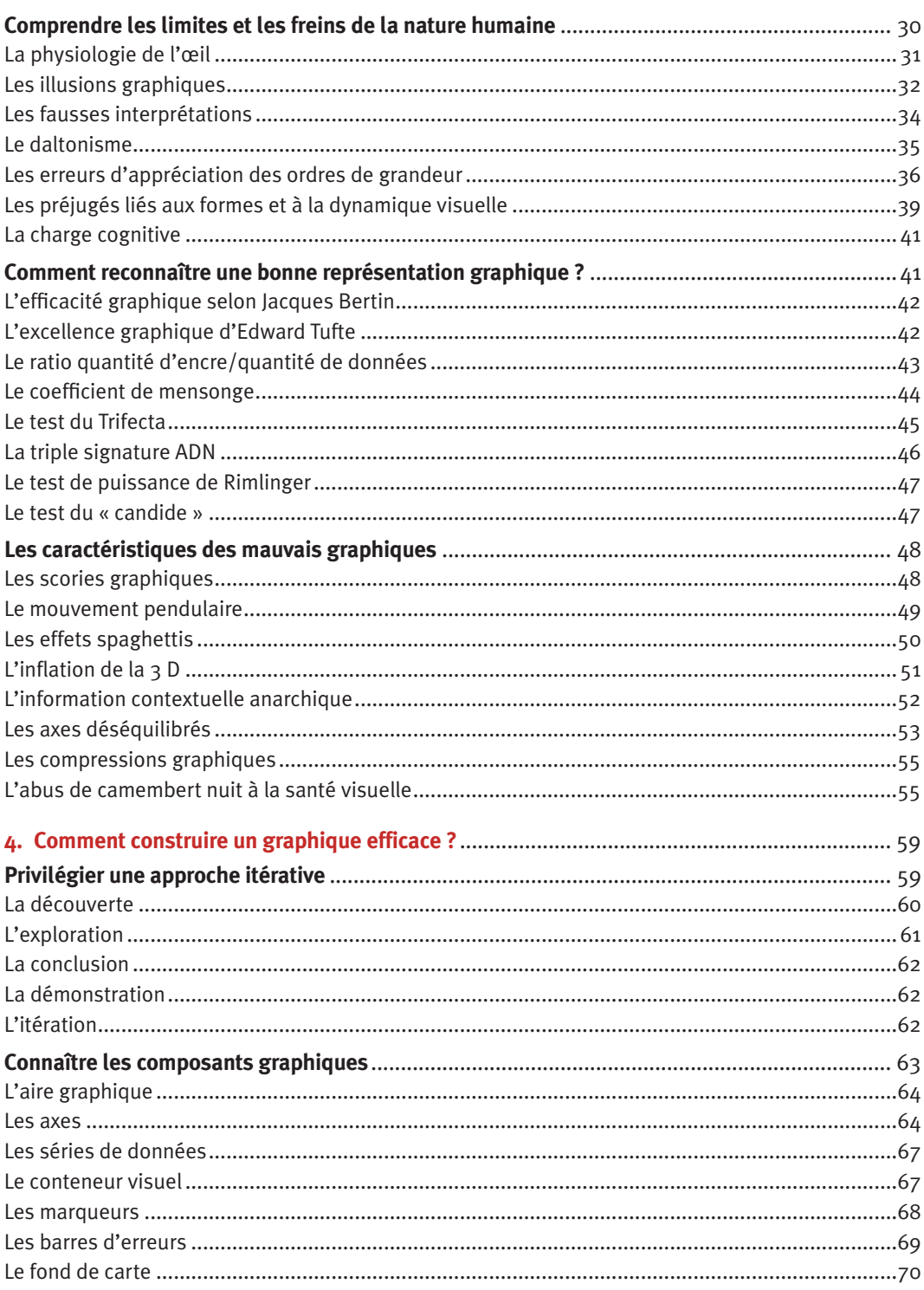

 $\equiv$   $\equiv$ 

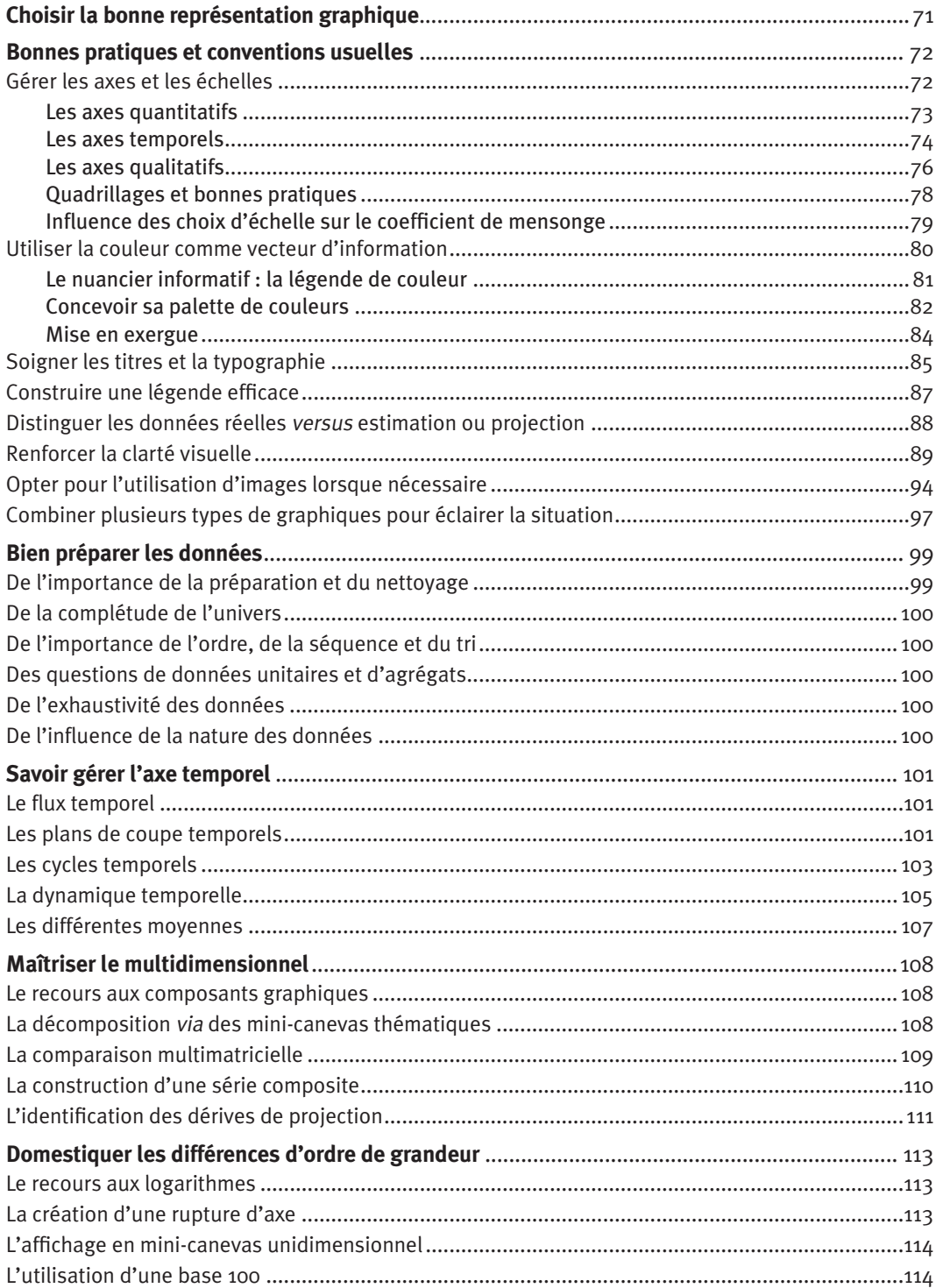

-----------------------------

 $\equiv$ 

# CONVAINCRE AVEC DES GRAPHIQUES EFFICACES SOUS EXCEL<sup>TM</sup>, POWERPOINT<sup>TM</sup> ET TABLEAU<sup>TM</sup>

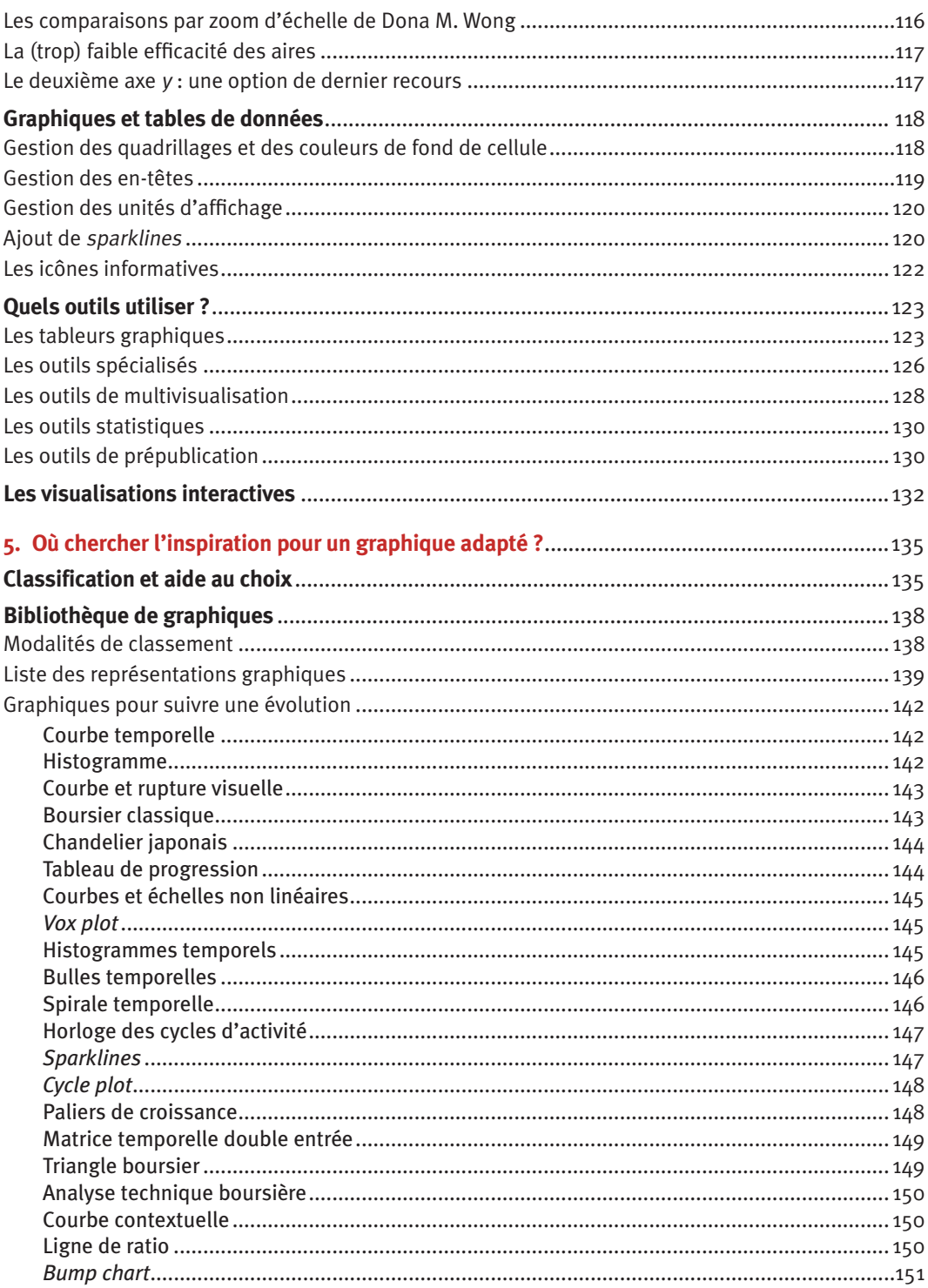

 $\equiv$   $\equiv$ 

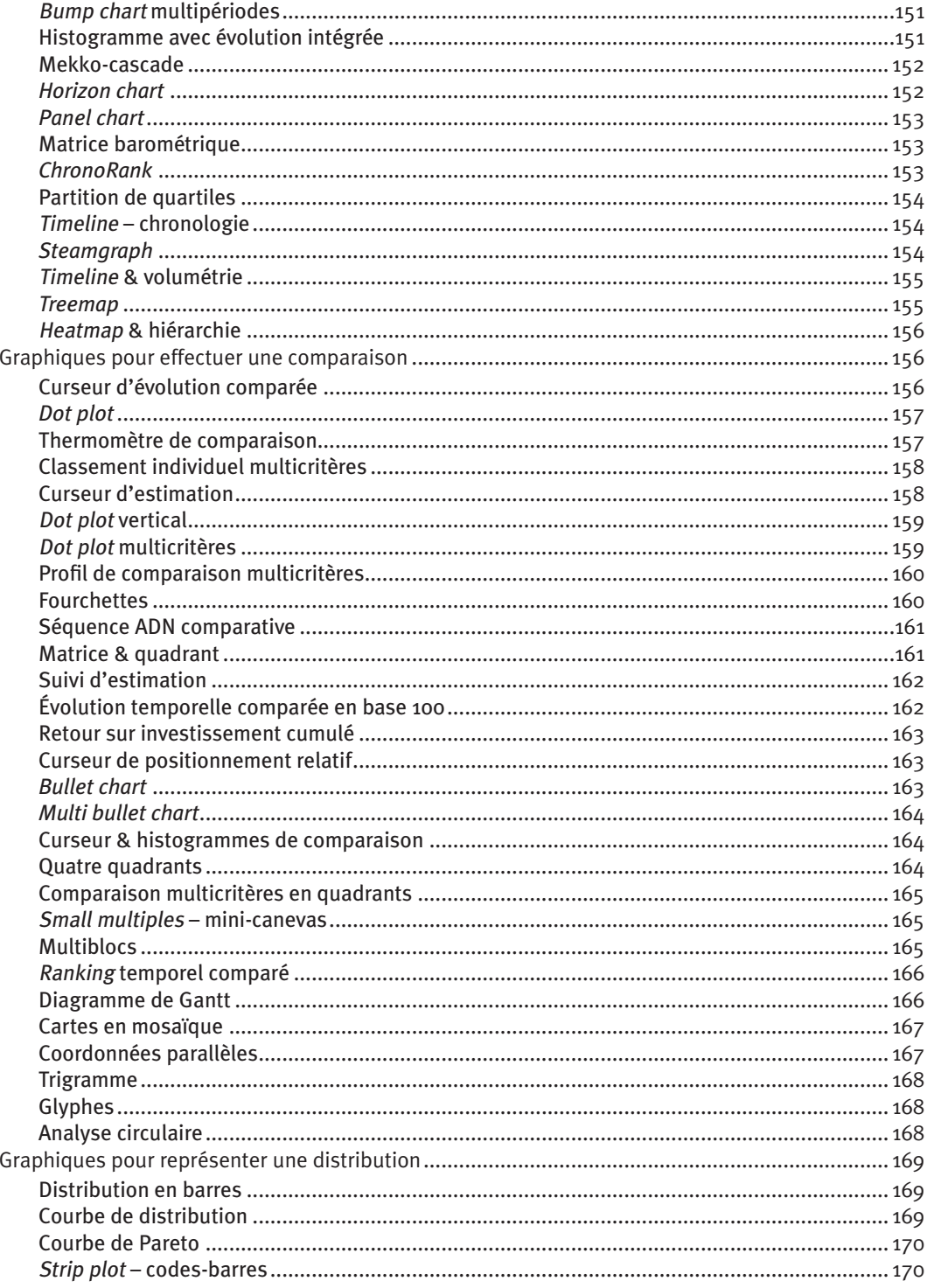

-----------------

\_\_\_\_\_\_\_\_\_\_\_

 $\equiv$ 

#### CONVAINCRE AVEC DES GRAPHIQUES EFFICACES SOUS EXCEL<sup>TM</sup>, POWERPOINT<sup>TM</sup> ET TABLEAU<sup>TM</sup>  $\overline{\mathbf{v}}$

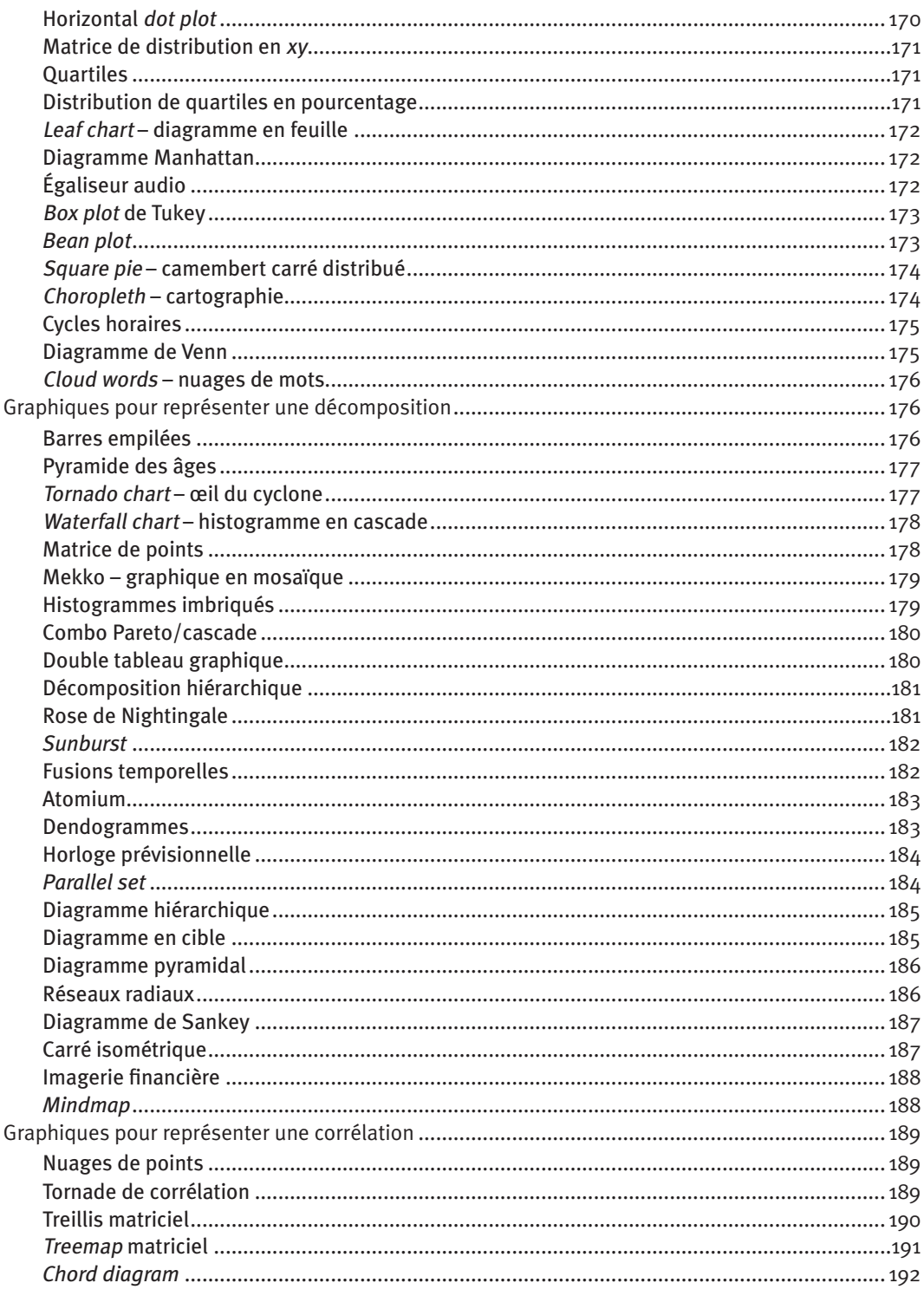

L.

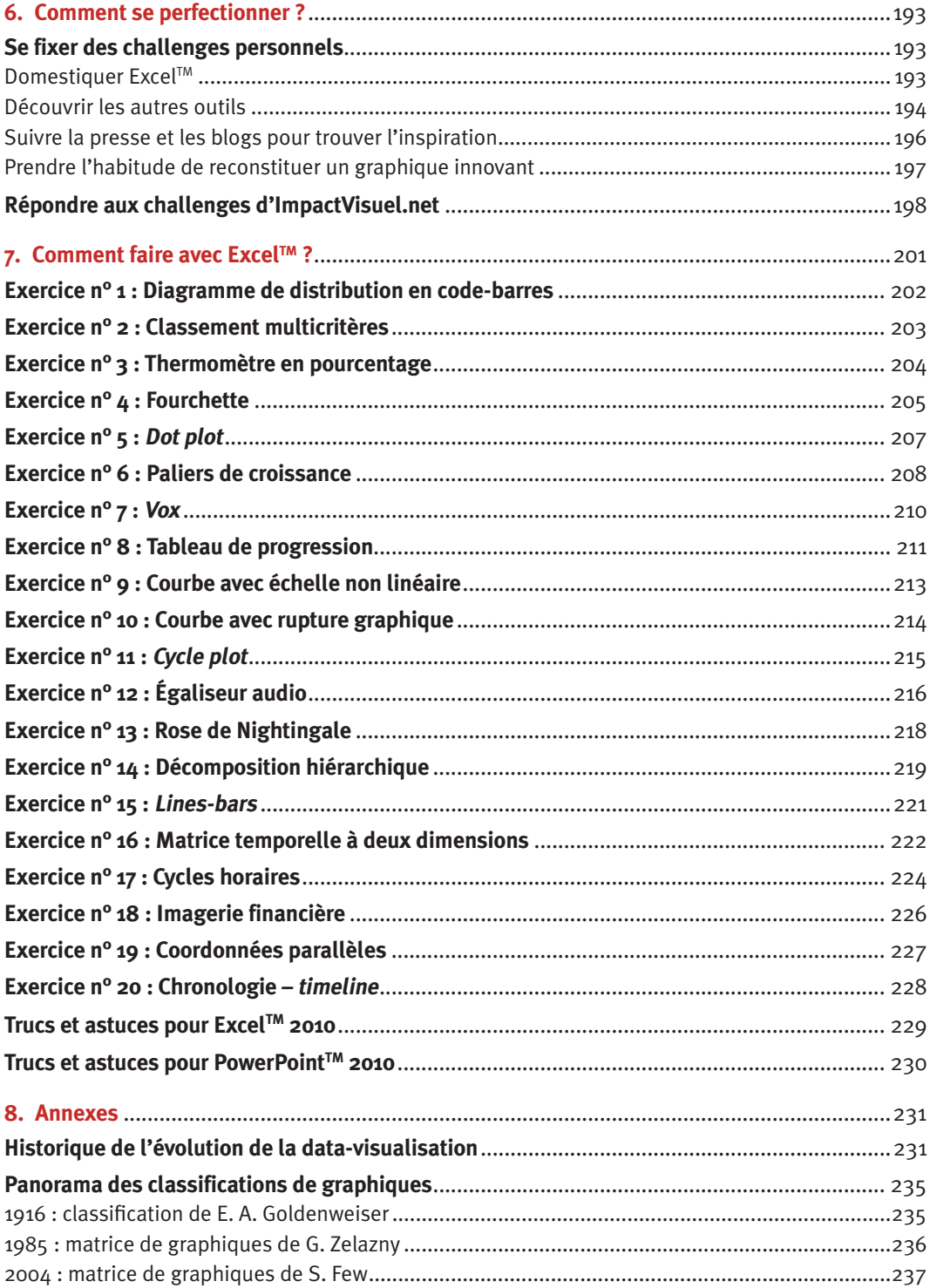

----------------

 $\equiv$   $\equiv$ 

L,  $\rightarrow$   $\overline{a}$  $\overline{a}$  $\sim$  $\overline{\phantom{a}}$  $\equiv$ 

#### CONVAINCRE AVEC DES GRAPHIQUES EFFICACES SOUS EXCEL<sup>TM</sup>, POWERPOINT<sup>TM</sup> ET TABLEAU<sup>TM</sup>  $\overline{\mathbf{v}}$

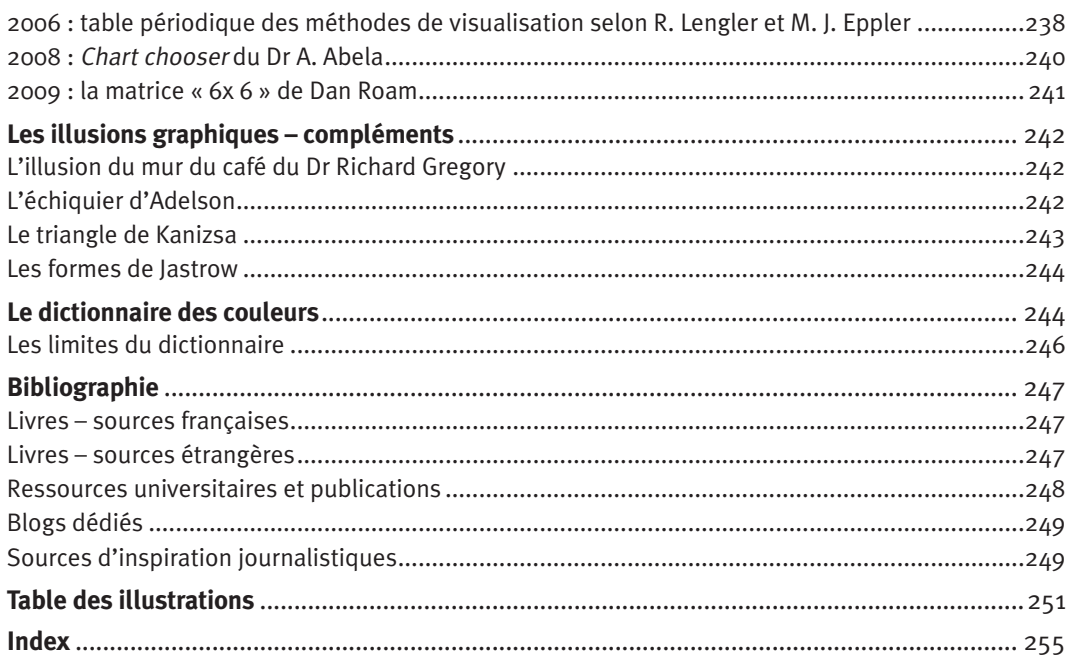

# **Introduction**

**Le saviez-vous ?**

*« L'information graphique est à l'œil ce que la poésie est au langage. »* Theodore Mitchell

#### ¼ **La plupart des graphiques publiés sont conçus sans stratégie d'efficacité graphique**

Lorsque vous ouvrez le journal, consultez un rapport ou assistez à une présentation, n'êtes-vous pas surpris par la banalité des types de représentations visuelles proposées ?

Ne vous êtes-vous jamais demandé pourquoi on vous imposait de tourner la tête pour lire les libellés, au risque d'attraper un torticolis ?

Combien de fois vous êtes-vous fait la réflexion que ce salmigondis de courbes et de lignes tenait plus du plat de spaghettis que d'une représentation élégante et efficace d'un univers complexe ?

Combien de fois votre regard a-t-il dû faire le yo-yo entre les données représentées et la légende située tout à droite pour comprendre ce que représentent les lignes bleues, rouges ou vertes qui sont affichées ?

Savez-vous détecter les tentatives honteuses de travestissement des chiffres que sont l'accentuation visuelle d'une pente, l'absence du point d'origine, les erreurs délibérées de proportion ?

Pensez-vous toujours qu'un camembert en trois dimensions vous permet vraiment de comparer les composants entre eux ?

Tous ces travers, toutes ces erreurs, toutes ces mauvaises représentations graphiques sont très souvent le fruit d'une absence de stratégie d'efficacité graphique.

Le concepteur, par laxisme, par manque d'information ou de compétence en data-visualisation, s'en remet aux options par défaut des logiciels. Il ne prend quasiment jamais le temps de se poser la

question essentielle : « Comment transmettre visuellement et efficacement le message que je souhaite faire passer ? »

#### ¼ **98 % des graphiques sont issus du trio camembert/courbe/histogramme**

Une étude, menée en 2008 par l'Institut canadien des comptables agréés sur les rapports annuels de 125 sociétés canadiennes, a constaté que 93 % d'entre elles utilisaient des représentations graphiques.

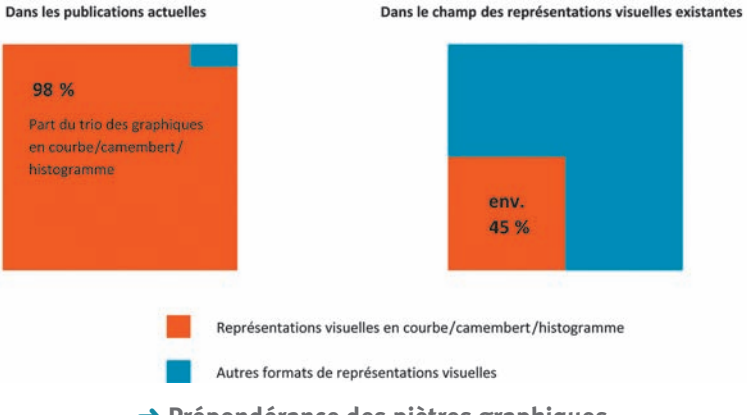

➜ **Prépondérance des piètres graphiques**

*Source* : Rapport de recherche de l'ICCA – L'utilisation des graphiques dans le cadre de l'information d'entreprise, décembre 2008.

Sur les 1 980 représentations graphiques présentées, 98 % ne sont que des variantes du classique trio camembert/courbe/histogramme : soit en utilisation unitaire, soit en utilisation combinée (graphique histogramme/courbe).

#### ¼ **La plupart des représentations graphiques ne sont pas optimales ou sont mal élaborées**

Plus étonnant encore, cette étude pointe du doigt la forte présence de graphiques qui, d'une manière ou d'une autre, sciemment ou par mauvaise construction, distordent la réalité. Dans certains types de graphiques, ce sont près de 52 % qui présentent de telles anomalies.

Plus récemment, Claude Henri Mélédo, de la société Aldecis, a réalisé une étude comparative sur les rapports annuels des sociétés du CAC 40 en France. Il en ressort que, dans ces documents :

- Ä aucun graphique n'est accompagné de commentaires ou d'explication ;
- Ä 77 % des graphiques reposent sur des représentations en camembert/courbe/barres ou histogrammes ;
- Ä les échelles, qui permettent de mettre les éléments en perspective, sont rarement représentées ;
- Ä le recours à la 3 D ou aux distorsions est réalisé de manière consciente pour minimiser des faits négatifs ou accentuer des éléments positifs.

Nous sommes ainsi constamment exposés aux mêmes types de représentations graphiques, et ceux qui les produisent n'agissent pas nécessairement dans le respect des bonnes pratiques… Difficile, donc, de s'améliorer lorsque l'on est constamment soumis à un nivellement d'exemples par le bas.

#### ¼ **Notre cerveau nous induit en erreur lorsqu'il voit un graphique mal conçu**

Illusions d'optique, mauvaise appréciation des angles, distorsion de la perception des distances et des longueurs… Lorsque notre cerveau voit une image, un certain nombre de filtres précognitifs s'appliquent automatiquement au décryptage de l'information visuelle.

Ainsi, nous pouvons voir des formes là où seul le hasard place des points, avoir le pressentiment d'une hiérarchie sous-jacente là où les formes retenues présentent un caractère rigide (les carrés ou les rectangles). Nous développons, sans le savoir, des *a priori* qui viennent biaiser notre analyse.

Heureusement, la science et ses chercheurs (Stevens, Weber, Kosara et consorts) nous permettent de mieux comprendre les tours que nous jouent les lois neurophysiologiques qui dominent nos réflexes de vision.

#### ¼ **Le choix d'un bon graphique peut changer le cours de l'histoire**

Recourir à l'image visuelle est très souvent le moyen le plus efficace de faire prendre conscience aux gens de l'importance d'une situation. Ainsi, au xixe siècle, Florence Nightingale, une infirmière britannique, était persuadée que les soldats de l'armée anglaise mouraient plus souvent des suites d'un passage dans les hôpitaux militaires que sur la ligne de front durant les guerres de Crimée.

Elle s'est mis en tête de collecter un grand nombre d'informations sur les causes des décès pour convaincre l'état-major d'améliorer l'hygiène, tant sur la ligne de front que dans les hôpitaux militaires.

Une fois toutes ces informations recueillies à la main – il n'y avait pas d'ordinateurs à la fin du xixe siècle ! –, elle inventa une nouvelle forme de graphique pour faire passer son message.

Sur ce graphique, orienté comme un calendrier circulaire avec « janvier » situé en bas, l'aire peinte en bleu représente l'ensemble des morts dues à des infections, tandis que l'aire en rouge représente celle des morts dues à des blessures reçues au combat.

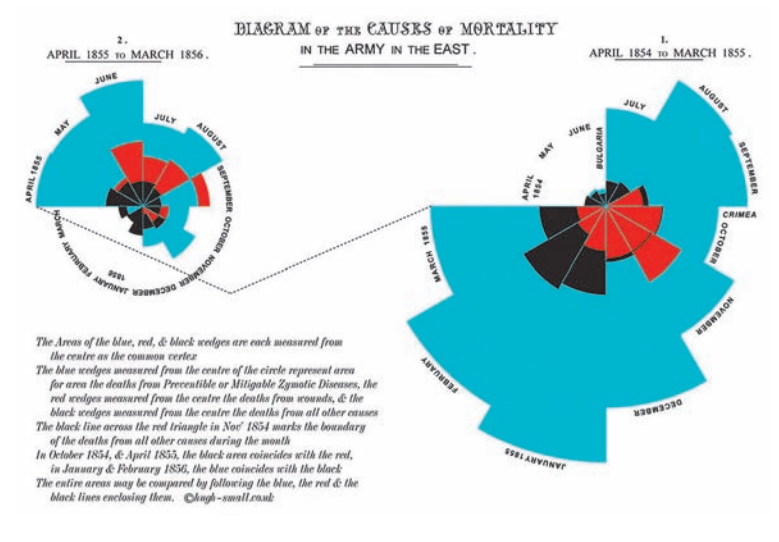

➜ **Reproduction des diagrammes F. Nightingale** *Source* : Hugh Small – www.hugh-small.co.uk.

Elle transmit cette représentation graphique au *War Office*, l'étatmajor anglais, ce qui permit une prise de conscience de la nécessité de changer les choses… Ce dessin s'est révélé plus efficace que mille mots couchés sur un long mémoire ou un compte rendu qui se serait perdu dans les méandres administratifs.

#### ¼ **Il existe un véritable langage graphique**

Ce langage n'est quasiment jamais enseigné dans le cadre du parcours académique ou professionnel. Dans la quasi-totalité des cas, les seuls conseils apportés concernent l'utilisation des graphiques classiques (le fameux trio camembert/courbe/histogramme) sans considération de ce qui permet véritablement de mettre en lumière les résultats.

Peu de recommandations sont formulées sur le choix des couleurs, des types de représentations, du retraitement des données pour obtenir la substantifique moelle de l'exercice d'analyse et de visualisation.

Et pourtant, si l'on avait été sensibilisé dès notre formation scolaire aux variables rétiniennes de Jacques Bertin ou à l'efficacité des différentes représentations de W. Cleveland et R. McGill, que de meilleurs graphiques aurions-nous pu concevoir ! Combien de mauvaises décisions aurions-nous pu éviter ?

#### ¼ **Le père fondateur de la data-visualisation était français**

Jacques Bertin, ancien cartographe et directeur d'études à l'EHESS, s'est attaché toute sa vie à domestiquer le langage visuel. C'était un homme remarquable avec qui j'ai eu l'immense plaisir d'échanger avant la publication de la première édition de ce livre, dont il a rédigé la préface.

Grâce à son travail, nous avons pu disposer de fondations solides sur lesquelles les autres chercheurs, majoritairement américains, ont construit le reste des apports scientifiques de cette discipline. Son ouvrage *Sémiologie graphique* reste même aujourd'hui plébiscité par les chercheurs et constitue un ouvrage de référence.

Lors de nos échanges en 2008, j'ai pu lui montrer toutes les avancées technologiques, tous les logiciels et les approches qui ont été permis, notamment grâce au caractère pionnier de ses travaux.

À cette occasion, mesurant les nouvelles possibilités offertes, il indiquait dans la préface de la première édition du présent livre : *« La difficulté consiste en la réduction du tableau de chiffres qui peut être conçu en termes d'échelle à partir du globe jusqu'au détail de la commune. Selon moi, tout doit revenir à un tableau de chiffres qui dispense des sous-ensembles et permet, grâce à la vision, d'en construire de nouveaux. Le problème est : "Qu'est-ce que je vais mettre en* x *et en* y *?" […]. Quant à l'efficacité des représentations graphiques, les gens ont tendance à ne pas se poser la question de la perception qu'ont les autres de ce qu'ils ont créé. Comment se fait-il que cela soit "si dur à passer" ? Les gens, en général, ne voient qu'une succession d'images, sans comprendre les règles qui ont permis leur construction. Le travail de Bernard Lebelle aborde le défi qui se pose de réduire ces tableaux de chiffres non pas en découpant les parties, mais en découvrant les sous-ensembles nouveaux. […] N'ayant pas été associé à l'élaboration de cette méthode, je ne peux que féliciter la qualité du tra-* *vail proposé et suis dans l'attente de sa mise en œuvre par les lecteurs. Bien que différent de celui que j'ai imaginé dans* Sémiologie graphique*, c'est un ouvrage plaisant et solide*<sup>1</sup> *. »*

#### ¼ **La data-visualisation est l'une des grandes tendances technologiques de cette décennie**

Le cabinet Deloitte, où j'ai eu le plaisir de travailler plusieurs années, étudie chaque année les grandes tendances technologiques qui modifieront le monde des affaires. Dans son rapport « Tech Trends 2011 », il annonce que nous allons assister à une convergence naturelle entre les besoins métiers et les nouvelles fonctionnalités de traitement massif de données et de visualisation de ces analyses. Les entreprises qui sauront maîtriser ce nouveau domaine de compétences seront mieux armées pour détecter les informations-clés dans l'océan de données disponibles.

Quelques années plus tôt, c'est Hal Varian, *chief economist* du géant Google, qui prédisait que : *« La capacité à extraire des données, à les comprendre, à les analyser pour extraire la plusvalue intellectuelle, à les rendre visuelles et à communiquer (sur leur sens) sera l'une des compétences les plus importantes dans les prochaines décennies. Ce sera vrai non seulement pour le monde des affaires, mais aussi pour les étudiants et les lycéens. Aujourd'hui nous avons vraiment librement accès à une kyrielle de données. La capacité à extraire de la valeur de ces données sera une compétence extrêmement recherchée*<sup>2</sup> *. »*

Les cursus de data-scientist, ce profil hybride entre le technicien statistique et le manager fonctionnel, commencent à se mettre en place – aux États-Unis, au Canada et timidement en France. Philippe Nieuwbourg, fondateur de l'association Visual Decision et animateur du site Decideo.fr, milite ardemment pour la prise en compte de ce nouveau besoin par l'univers académique français.

Et nous aurons besoin de ces nouvelles compétences, que ce soit pour être plus à même d'affronter les conséquences de l'hypermondialisation (où tout va plus vite et où il est nécessaire d'avoir un coup d'avance pour éviter une délocalisation de son activité) ou, tout simplement, pour être capable de gérer la surcharge pondérale de données qui sera générée par l'avènement du *big data*.

<sup>1.</sup> Bernard Lebelle, *Convaincre avec des graphiques efficaces*, Eyrolles, 2009.

<sup>2.</sup> Source : McKinsey Quarterly – http://www.mckinseyquarterly.com/Hal\_ Varian\_on\_how\_the\_Web\_challenges\_managers\_2286.

Comment, sans recourir à ces nouvelles compétences, pourronsnous quantifier, analyser et faire parler ces milliards d'informations qui sortiront des échanges de l'Internet des objets ? Puisque nous avons la possibilité de stocker cette volumétrie d'information et que les objets vont eux-mêmes en créer constamment (GPS, smartphones, domotique), ne risque-t-on pas de se noyer dans une telle masse d'information ?

Sans le recours à la data-visualisation, comment peut-on se faire une idée des tendances lorsque l'univers dépasse de loin la capacité de notre cerveau à analyser chacune de ces informations ? Nous devons nous équiper de nouveaux concepts graphiques, plus riches et plus denses en information, tout en étant plus faciles à assimiler.

#### ¼ **Les médias européens ont dix ans de retard sur leurs homologues américains**

Si vous cherchez des exemples de médias qui ont compris et intégré l'intérêt de la data-visualisation, regardez outre-Atlantique. Cela fait plus de dix ans que les grands journaux comme le *New York Times* ou le *Wall Street Journal* se sont dotés d'équipes internes qui aident les journalistes à illustrer les faits.

Ces équipes, notamment une vingtaine de collaborateurs menés par Amanda Cox pour le *New York Times* ou celle du *Wall Street Journal* menée par Dona M. Wong, ont pour objectif de créer et d'innover dans le domaine des représentations visuelles afin de faire comprendre rapidement aux lecteurs la complexité de certaines situations.

En France, force est de constater que nous avons une certaine uniformisation en la matière. Historiquement, l'agence Idé constitue l'interlocuteur quasi unique des différents groupes de presse. En conséquence, cela laisse peu de place à l'innovation – ce qui est le contraire aux États-Unis, où la concurrence entre journaux oblige les équipes respectives à se surpasser tout le temps.

Une lueur d'espoir existe cependant, et certains médias français commencent à s'intéresser à cette discipline, que ce soit certaines infographies des journaux de 20 heures à la télévision ou la prise en compte des remarques que j'avais pu faire le 31 mai 2011 sur mon blog www.impactvisuel.net/tag/sondage quant aux graphiques utilisés par le quotidien *20 Minutes*. Nous sommes au début de la transformation du paysage français de la data-visualisation.

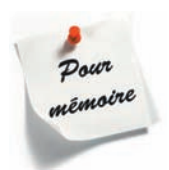

Le recours aux visualisations graphiques est de plus en plus nécessaire, étant donné la complexité croissante de notre environnement (tant personnel avec toutes les informations présentes sur les réseaux sociaux que professionnel).

Acquérir une bonne compétence en data-visualisation n'est plus une option. Si nous ne sommes pas capables de monter à bord de ce train, nous risquons de nous faire dépasser. La délocalisation des métiers de type « cols blancs » est devenue une dure réalité avec la montée en puissance de nations telles que l'Inde.

L'avenir de cette nouvelle compétence vous appartient. Un peu comme dans *Matrix*, vous êtes à la croisée des chemins :

- Ä soit vous prenez la pilule bleue, vous posez ce livre et vous continuez à reproduire vos schémas et vos options graphiques habituels ;
- Ä soit vous prenez la pilule rouge, vous continuez votre lecture, vous découvrez des principes simples et structurants, et vous contribuez à changer ce monde, un graphique à la fois !

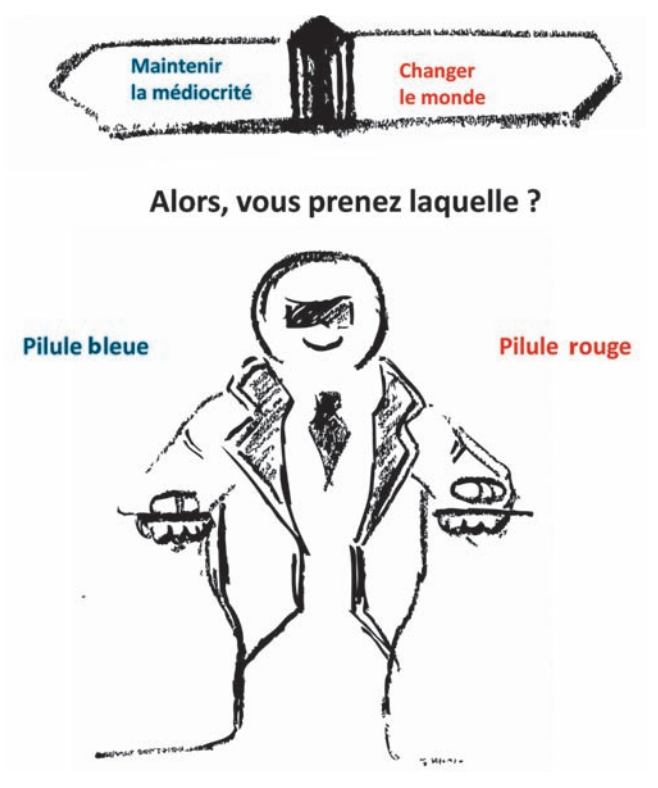

➜ **La data-visualisation : un choix personnel**

#### **Petit test de maîtrise de la data-visualisation**

*« Un chameau, c'est un cheval dessiné par une commission d'experts. »*

#### Francis Blanche

Rien ne vaut, pour se préparer à acquérir de nouvelles compétences, un état des lieux de la situation de départ. Afin que vous puissiez mesurer votre progression dans la maîtrise de la datavisualisation, je vous invite à répondre au quiz suivant. Allez, jouez le jeu sans tricher – mieux vaut être honnête sur ce que l'on ne sait pas pour être en excellente disposition d'apprendre.

Je vous propose de regarder les vingt exemples de représentations graphiques qui suivent. Pour chacune de celles que vous reconnaissez et que vous avez déjà utilisées au cours de votre parcours, attribuez-vous 1 point. Faites ensuite le total des points obtenus et regardez où cela vous situe sur la courbe de maîtrise de la datavisualisation.

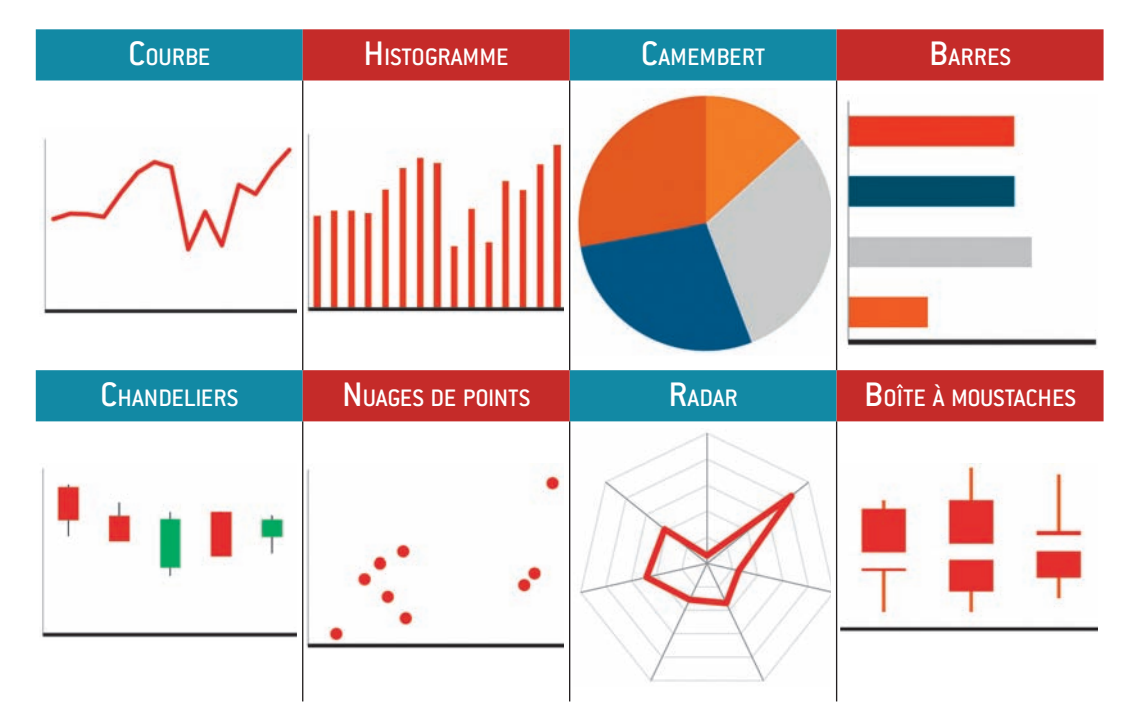

#### $\mathsf{Conva}$ incre avec des graphiques efficaces sous  $\mathsf{Excel}^{\mathsf{TM}}$ , PowerPoint<sup>TM</sup> et Tableau<sup>TM</sup>

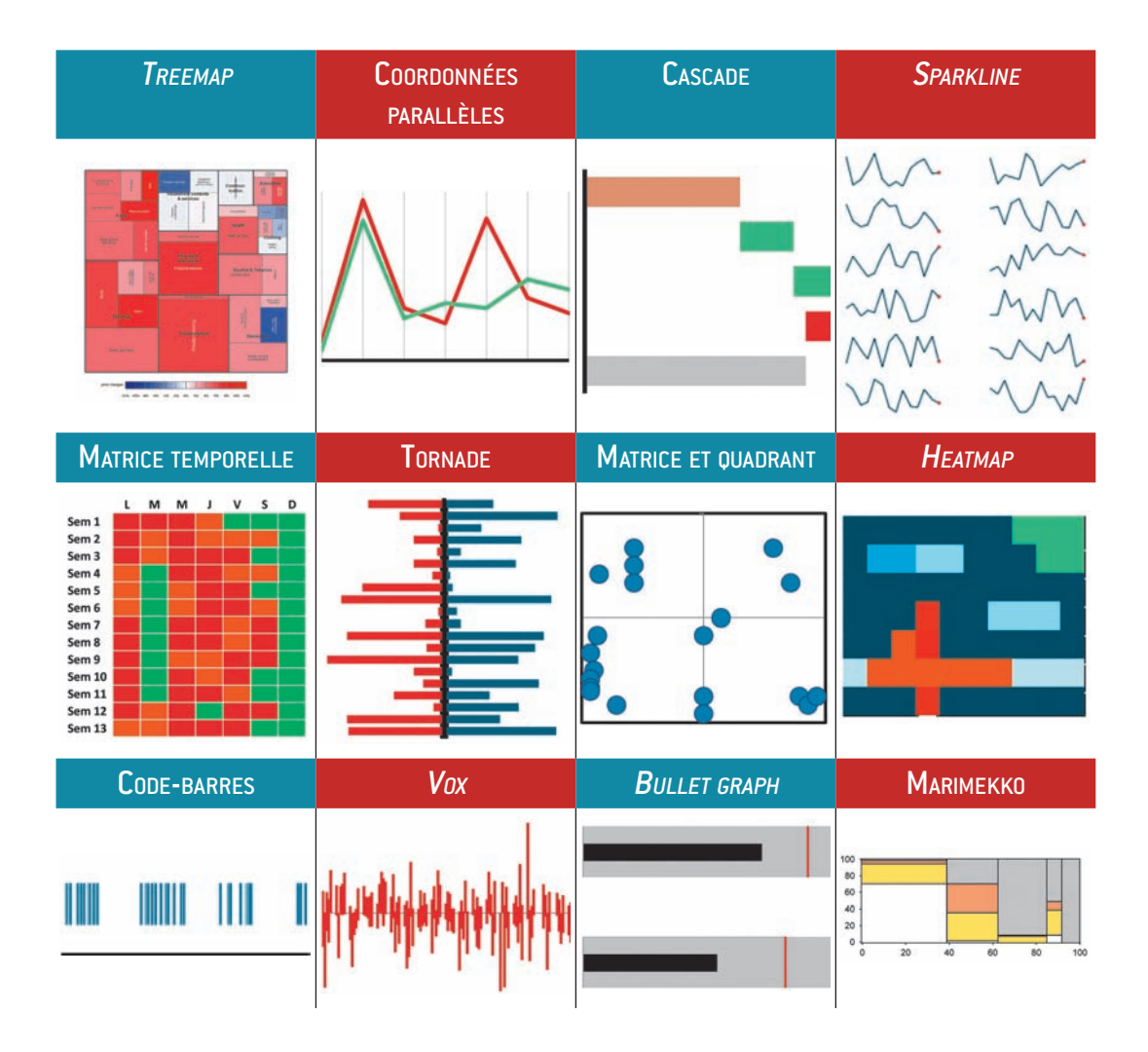

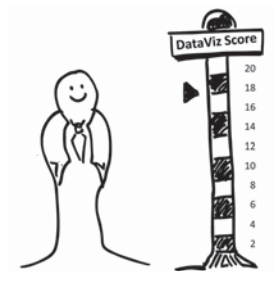

**la data-visualisation**

#### ¼ **Auto-évaluation**

#### **Si vous avez moins de six points**

Vous êtes représentatif de 95 % de la population française. Votre connaissance de la data-visualisation est le fruit d'une exposition récurrente aux graphiques traditionnels – de fait, vous reproduisez des schémas classiques en vous appuyant sur les options par défaut des outils à votre disposition ? Au travers de ce livre, vous **→ Score et maîtrise de** allez découvrir comment devenir un professionnel aguerri.

© Groupe Eyrolles © Groupe Eyrolles

#### **Si vous totalisez de six à douze points**

Félicitations, vous appartenez aux rangs des curieux. Par nature, ou par éveil provoqué par un professeur ou un collègue, vous avez commencé à explorer les représentations graphiques alternatives. Vous pressentez qu'il existe d'autres alternatives au triptyque camembert/courbe/histogramme… Continuez à cultiver votre regard, vous êtes sur le bon chemin. À la fin de ce livre, vous aurez complété votre palette de compétences et pourrez affronter vos défis sur des bases solides.

#### **Pour ceux qui ont plus de douze points**

Soit vous avez été parmi ceux qui ont lu la première version de cet ouvrage, soit vous faites partie d'une des grandes communautés apprenantes de la data-visualisation. Vous êtes souvent exposé à des représentations alternatives et vous surfez sur le Net pour vous tenir au courant des dernières avancées. Les noms de Bertin, Tufte et Few vous sont familiers, ceux de Kosara, Yau et Fung ne vous sont pas inconnus… Bienvenue à bord, et j'espère que vous aurez autant de plaisir à lire ce livre que j'en ai eu à l'écrire.

Si votre score est inférieur à douze points, rassurez-vous, c'est normal. En dehors des cours de statistiques, il n'existe que peu de cours consacrés à la visualisation de l'information, alors que dans le monde professionnel nous manipulons des données tous les jours !

# **Chapitre** � 7

# **Comment faire avec ExcelTM ?**

*« Un mauvais ouvrier a toujours de mauvais outils. »* Proverbe québécois

Je crois profondément que l'on n'apprend jamais mieux que lorsque l'on s'essaye soi-même aux techniques présentées. C'est pour cette raison que le CD-ROM accompagnant ce livre contient une série d'exercices permettant de vous familiariser avec les concepts évoqués.

Je pars du principe qu'en tant que lecteur, vous maîtrisez les bases des outils Excel™ et PowerPoint™. Ceux qui souhaitent compléter leur maîtrise de l'organisation, du traitement des données ainsi que de la présentation exhaustive des options de formatage de graphiques pourront se référer à mon précédent ouvrage *Construire un tableau de bord pertinent sous ExcelTM*, où ces sujets sont traités en profondeur.

Il est vrai que, depuis la première édition de ce livre, de nombreuses extensions d'Excel™ permettent de réaliser plus rapidement certains des exercices qui vont suivre. Je considère cependant que l'assiduité dans leur mise en œuvre va vous permettre d'acquérir une nouvelle tournure d'esprit.

Une fois menés ces vingt exercices, vous allez être à même d'aborder de plusieurs manières et à l'aide de plusieurs techniques la création de nouveaux graphiques innovants.

Les exercices ont été conçus pour être réalisés sous les versions d'ExcelTM 2003-2007 et 2010 – seuls les boîtes de dialogue et le chemin d'accès aux paramètres diffèrent d'une version à l'autre.

Dans certains exercices, un retraitement mathématique des données sera effectué pour chercher les valeurs permettant de construire la représentation graphique.

# **Exercice n° 1 : Diagramme de distribution**

#### **en code-barres**

Fichier : Exercice\_01.xls

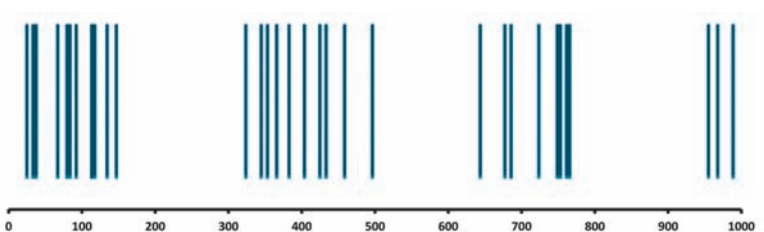

# ¼ **Étape 0**

- Ajouter une deuxième série *y* avec pour valeur 10
- Sélectionner la plage de données B5C26
- Insérer un graphique en nuages de points « *xy* »

#### ¼ **Étape 1**

- Supprimer la légende
- Modifier le format axe *y* (valeur minimum 8, maximum 12)
- Créer une forme de type « trait » de couleur noire et d'épaisseur de 1 point
- Copier le trait et le coller sur les marqueurs du graphique

- Supprimer l'axe *y*
- Supprimer le quadrillage
- Réduire la zone de graphique pour qu'elle tienne dans la zone G6AB10
- Formatage transparent de l'aire de graphique
- Formatage transparent de la zone graphique
- Ajouter le titre « En 2006, l'immobilier en France évoluait généralement entre 2 250 et 3 250 €/m<sup>2</sup> », le sous-titre « Prix en €/m2 constatés sur les différentes régions françaises » et la source « Source : statistiques du ministère de l'Équipement »
- Supprimer l'affichage du quadrillage cellule

# **Exercice n° 2 : Classement multicritères**

#### Fichier : Exercice\_02.xls

#### Niveau de satisfaction général par rapport à la communication de l'entreprise

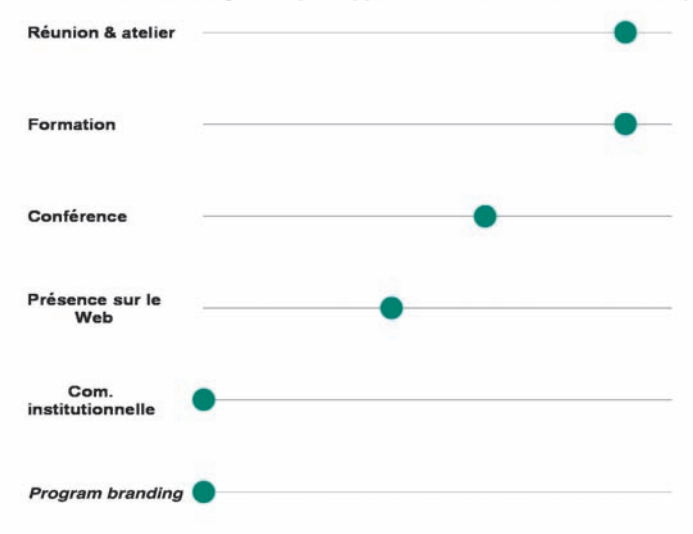

Source : Enquête interne menée entre janvier & juin 2008.

# ¼ **Étape 0**

- Déporter les valeurs de la colonne B vers la colonne D
- Ajouter la valeur 10 en colonne B
- Ajouter la valeur 0 en colonne C
- Créer un graphique boursier (max/min/clôture)

#### ¼ **Étape 1**

- Supprimer la légende
- Modifier le format de l'axe des *y* (maximum 0, minimum 0)
- Supprimer le quadrillage horizontal
- Supprimer l'axe des *y*
- Modifier le format de l'axe des *x* (taille police 8 points, alignement vertical, pas de marques)

- Créer une forme en cercle
- Copier la forme et la coller sur le marqueur de la série en colonne D
- Rendre transparentes l'aire et la zone de graphique
- Déport sur la table temporaire
- Utilisation de l'outil photo
- Rotation de 90° de l'image obtenue
- Modifier les attributs de l'image (aire et ligne transparentes)
- Ajout du titre « Niveau de satisfaction général par rapport à la communication de l'entreprise » et de la source « Source : Enquête interne menée entre janvier et juin 2008 »
- Supprimer l'affichage du quadrillage des cellules

## **Exercice n° 3 : Thermomètre en pourcentage**

Fichier : Exercice\_03.xls

Les femmes occupent peu de postes de la très haute fonction publique

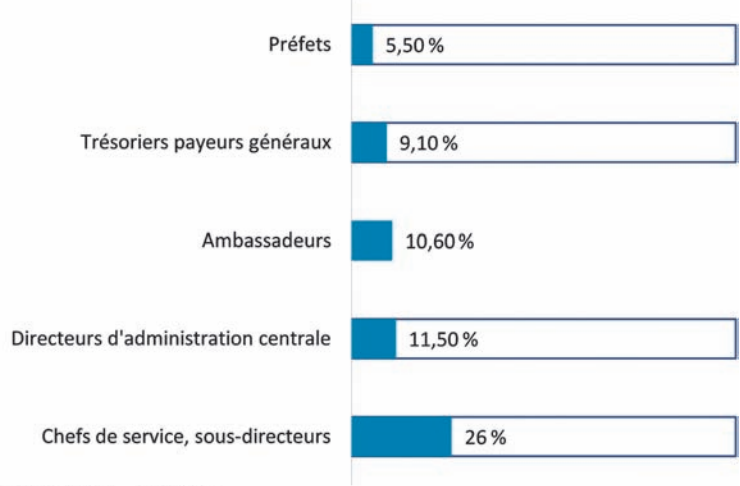

Source: INSEE - mars 2007.

#### ¼ **Étape 0**

- Ajouter une deuxième série de données en colonne C avec la valeur 100 %
- Sélectionner la plage de données A4 à C8
- Insérer un graphique standard « en barres » sur la table de travail dans la zone G4 à AB25

- Supprimer la légende
- Procéder à une inversion des catégories sur l'axe des *y*
- Supprimer l'affichage de l'axe des *x*
- Supprimer l'affichage du quadrillage

- Modifier l'affichage de l'axe *y* et suppression des repères
- Modifier le paramétrage de recouvrement des séries (100 %)
- Inversion de l'ordre d'affichage des séries (la série des valeurs 100 % doit être affichée en ordre 1)
- Annuler la couleur de remplissage de la série des 100 %
- Afficher les valeurs numériques pour la série n° 2
- Formatage transparent de l'aire de graphique
- Formatage transparent de la zone graphique
- Ajout du titre « Les femmes occupent peu de postes de la très haute fonction publique » en cellule G4
- Ajout de la source « Source : INSEE mars 2007 » en cellule G24
- Suppression de l'affichage du quadrillage des cellules de la feuille

## **Exercice n° 4 : Fourchette**

#### Fichier : Exercice\_04.xls

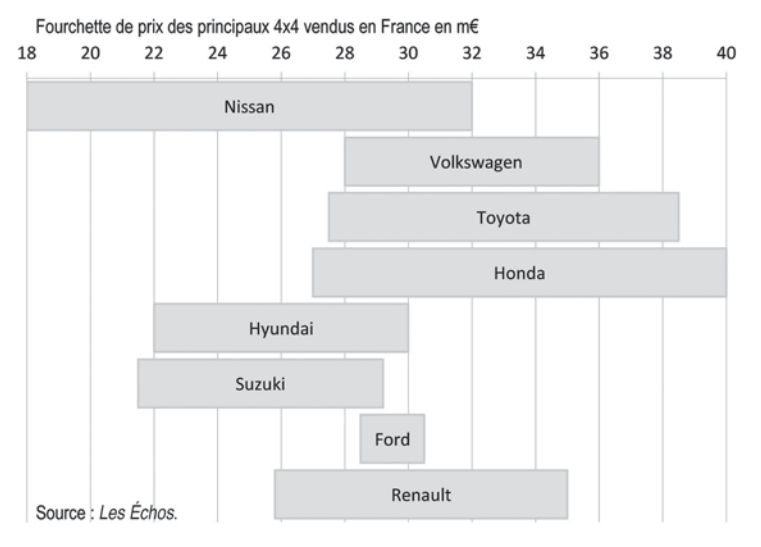

- Reporter les valeurs de la colonne « Val Haute » sur la colonne D
- Insérer le nom de la nouvelle colonne « Fourch. H » en C4
- Alimenter la zone  $C_5$  à  $C_{12}$  avec la formule = Val Haute Val Basse
- Sélectionner la plage de données A4 à C12

• Insérer un graphique standard « en barres empilées » sur la table de travail dans la zone G4 à AB25

## ¼ **Étape 1**

- Inverser l'ordre des catégories de l'axe
- Supprimer la légende
- Formatage transparent de la série « Val Basse »
- Supprimer l'axe *y*

- Formater l'affichage des valeurs de l'axe *x* (valeur minimum 18/maximum 40/unité principale 2)
- Formater la série « Fourch. H » en couleur grise (fond et ligne)
- Modifier l'espacement entre les barres (valeur de l'intervalle 15 %)
- Formatage transparent de l'aire de graphique
- Formatage transparent de la zone graphique
- Ajout du titre « Les fourchettes de prix des principaux 4 x 4 vendus en France en m€ » en cellule G4
- Ajout de la source « Source : *Les Échos* » en cellule G24
- Suppression de l'affichage du quadrillage des cellules de la feuille

# **Exercice n° 5 : <sup>D</sup>ot plot**

#### Fichier : Exercice\_05.xls

Alcatraz a résisté à de nombreuses tentatives d'évasion de ses plus illustres prisonniers

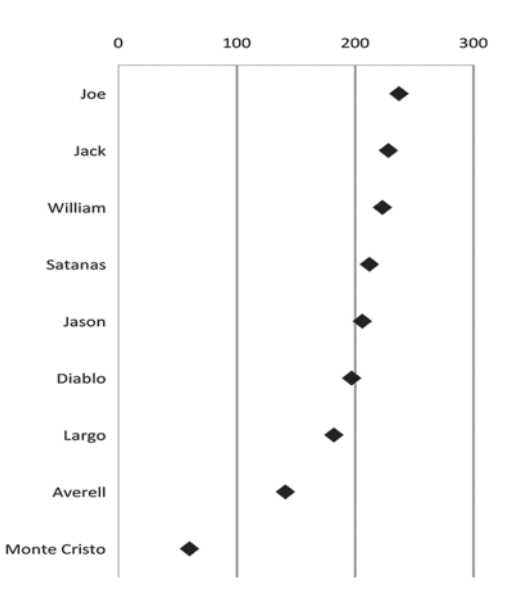

Source : Bureau des statistiques pénitentiaires.

# ¼ **Étape 0**

- Sélectionner la plage de données A4 à B3
- Insérer un graphique standard « en ligne » sur la table de travail dans la zone G4 à AB24
- Modifier le format de la ligne (pas de ligne) et ajout d'un marqueur au format losange 10 points
- Supprimer la légende

- Modifier l'alignement des libellés des axes *x* et *y* (rotation de 90° du texte)
- Modifier le paramétrage de l'axe des *y* (valeur minimum 0/ maximum 300/unité principale 100)
- Modifier le format du quadrillage horizontal principal (épaisseur 1,5 point)
- Modifier le paramétrage des axes *x* et *y* (pas de marqueurs sur les axes)
- Déport du graphique sur la table temporaire dans la zone G34 à B54

- Formatage transparent de l'aire de graphique
- Formatage transparent de la zone graphique
- Sélectionner la zone G34 à AB54 avec l'outil photo d'Excel™
- Placer le résultat sur la zone G4 à AB24
- Effectuer une rotation de 90° de la photo
- Formatage transparent de la photo (fonds et bordure)
- Ajout du titre « Alcatraz a résisté à de nombreuses tentatives d'évasion de ses plus illustres prisonniers » et de la source « Source : Bureau des statistiques pénitentiaires »
- Suppression de l'affichage du quadrillage des cellules de la feuille

#### **Exercice n° 6 : Paliers de croissance**

#### Fichier : Exercice\_06.xls

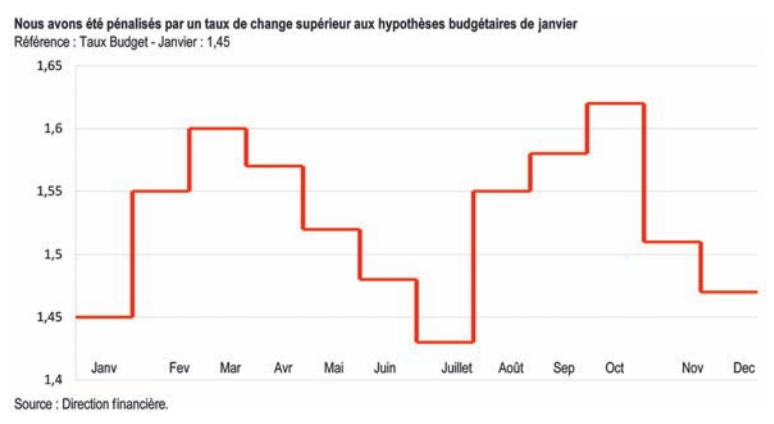

- Reporter les valeurs de la colonne B en colonne C
- Insérer une nouvelle série de données « Mois » avec les valeurs de 1 à 12
- Sélectionner la plage de données B4C16
- Insérer un graphique de type nuages de points « *xy* » dans la zone G6AJ24
- Insérer une nouvelle série en colonne D « Cor *x* » avec 0 pour valeur de janvier et - 1 pour les valeurs de février à décembre
- Insérer une nouvelle série en colonne E « Cor *y* » avec pour valeur : = Mois suivant – valeur du mois en cours (ne pas insérer de valeur pour le mois de décembre)

- Supprimer la légende
- Modifier le paramétrage série erreur *x/y* pour reprendre les valeurs des colonnes C et D
- Supprimer l'affichage du marqueur de la série
- Modifier l'épaisseur des barres d'erreurs (rouge, 3 points, sans marqueurs)

- Ajouter le titre « Nous avons été pénalisés par un taux de change supérieur aux hypothèses budgétaires de janvier » ainsi que le sous-titre « Référence : taux budget – janvier : 1,45 » et la source « Source : Direction financière » dans les cellules HA, H5 et H25
- Formatage transparent de l'aire de graphique
- Formatage transparent de la zone graphique
- Modifier les valeurs d'affichage de l'axe des *x* (minimum 0/ maximum 12)
- Supprimer l'axe *x*
- Ajouter dans les cellules les noms des mois
- Suppression de l'affichage du quadrillage des cellules de la feuille

# **Exercice n° 7 : <sup>V</sup>ox**

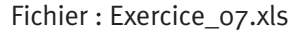

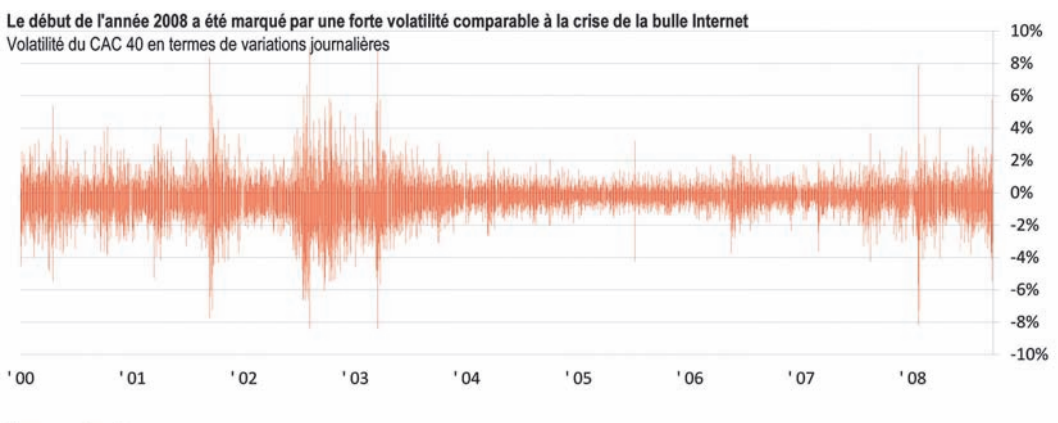

Source : yahoo-finance.

## ¼ **Étape 0**

- Recopier les données « dates » de la colonne A vers la colonne G
- Recopier les noms des séries « plus haut », « plus bas », « clôture » en colonnes H/I/J
- Insérer pour chacune des colonnes la formule = valeur « de la colonne »/« val ouverture » -1
- Modifier le format des données en pourcentage

# ¼ **Étape 1**

- Sélectionner la plage cellule G4 à J2231
- Insérer un graphique boursier de type « haut/bas/clôture » sur la table de travail

# ¼ **Étape 2**

- Supprimer la légende
- Modifier l'axe des *x* pour que l'axe des *y* croise à la valeur maximale
- Modifier le quadrillage trait en 0,75 point avec pointillé

## ¼ **Étape 3**

• Modifier le format de l'axe des *x* avec un format de date spécial « 'aa » et unité majeure d'un an avec un positionnement des libellés en bas du graphique

- Modifier le format du marqueur de clôture supprimer le marqueur
- Modifier le format des lignes « haut-bas » couleur noire
- Formatage transparent de l'aire de graphique
- Formatage transparent de la zone graphique
- Étendre le graphique jusqu'à la colonne BM
- Ajouter le titre « Le début de l'année 2008 a été marqué par une forte volatilité comparable à la crise de la bulle Internet » et le sous-titre « Volatilité du CAC 40 en termes de variations journalières » ainsi que la source « Source : Yahoo ! Finance »
- Supprimer l'affichage du quadrillage des cellules de la feuille

#### **Exercice n° 8 : Tableau de progression**

#### Fichier : Exercice\_08.xls

La population des seniors est celle qui a le plus progressé de 2000 à 2007

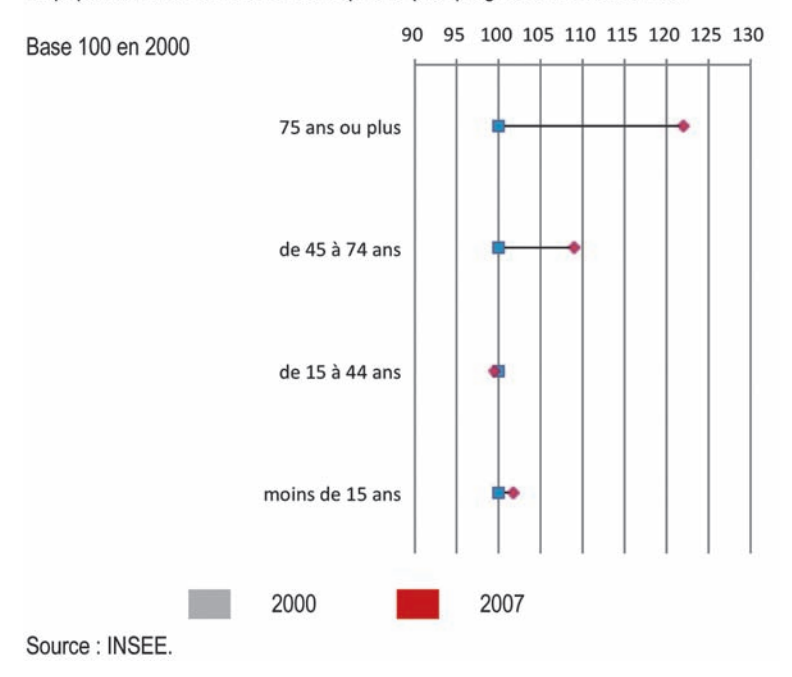

- Ajouter un total pour chaque année en ligne 9 pour les deux séries (2000 et 2007)
- Ajouter une colonne « % Évol » en colonne D
- Insérer la formule de calcul du % d'évolution = valeur 2007/ valeur 2000
- Insérer une colonne « Base 2000 » en colonne E et une colonne « Prog 2007 » en colonne F
- Recopier la valeur 100 pour chacune des lignes E5 à E8
- Insérer la formule de progression base 100 Prog 2007 = Base  $2000 * (1 + %$  Evol

- Sélectionner les zones A/E/F pour les lignes 5 à 8
- Insérer un graphique en ligne sur la table de travail temporaire
- Supprimer la légende
- Modifier le paramétrage des deux lignes ainsi obtenues (pas de ligne, marqueur spécifique)
- Marqueur base 200 en gris/sans contour/format carré
- Modifier l'axe *x* (catégorie en ordre inverse et croisement avec l'axe des *y* à la valeur maximum)
- Formater l'axe *y* avec une rotation du texte
- Formater l'axe *c* avec une rotation du texte
- Afficher les lignes « haut-bas »
- Réduire le graphique jusqu'à la proportion K30/AA50

- Formatage transparent de l'aire de graphique
- Formatage transparent de la zone graphique
- Modifier l'axe *y* (valeur minimum 95/maximum 130/valeur principale 5)
- Sélectionner la zone K30/AF50
- Utiliser l'outil photo
- Insérer le résultat sur la table de travail
- Modifier les attributs de l'image (ligne et remplissage transparents)
- Insérer le titre « La population des seniors est celle qui a le plus progressé de 2000 à 2007 » et le sous-titre « Base 100 en 2000 » ainsi que la source « Source : INSEE »
- Créer la légende en O23 et T23 en modifiant le format de l'aire des cellules
- Suppression de l'affichage du quadrillage des cellules de la feuille

## **Exercice n° 9 : Courbe avec échelle non linéaire**

#### Fichier : Exercice\_09.xls

À la mi-période estivale, le CAC40 se rapproche de son niveau de fin juin

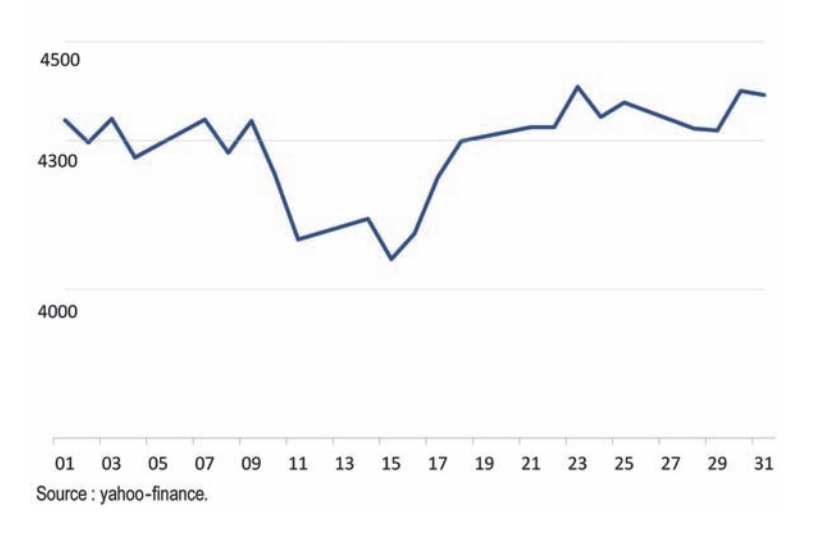

## ¼ **Étape 0**

- Ajouter trois nouvelles séries L1, L2 et L3 en colonnes C/D/E et les valeurs associées (4000/4300/4500)
- Insérer un graphique en ligne
- Modifier le formatage de l'axe *x* (nombres au format dates spéciales « jj' » avec une fréquence d'affichage de tous les 2 jours)
- Supprimer la légende

## ¼ **Étape 1**

- Supprimer l'axe des *y*
- Supprimer le quadrillage
- Modifier le format des séries L1/L2/L3 (couleur grise, taille 0,5 point)

- Afficher les valeurs des séries L1/L2/L3
- Supprimer l'ensemble des libellés à l'exception des premiers de chaque série (libellés de départ)
- Modifier le format des libellés de départ (couleur de fond blanche)
- Formatage transparent de l'aire de graphique
- Formatage transparent de la zone graphique
- Ajouter le titre « À la mi-période estivale, le CAC  $\mu$ o se rapproche de son niveau de fin juin » et la source « Source : Yahoo ! Finance »
- Suppression de l'affichage du quadrillage des cellules de la feuille

#### **Exercice n° 10 : Courbe avec rupture graphique**

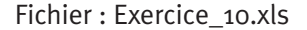

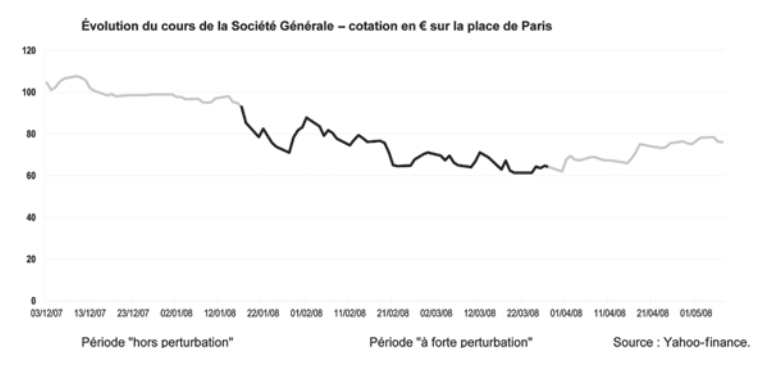

# ¼ **Étape 0**

- Ajouter deux colonnes « Pendant »/« Après » en colonnes C et D
- Déporter les valeurs du 28 mars au 7 mai sur la colonne D
- Recopier la valeur du 28 mars sur la colonne B
- Déporter les valeurs du 17 janvier au 28 mars sur la colonne C
- Recopier la valeur du 17 janvier en colonne B
- Sélectionner la zone de données A4 D116
- Insérer un graphique en ligne sur la table de travail

- Supprimer la légende
- Modifier le format de l'axe des *x* (unité majeure 10 J unité mineure 1 I)
- Modifier le format de l'axe des *x* (graduation principale « Croix » et secondaire « Extérieure »)
- Modifier le format de la police en taille 8 points
- Modifier la couleur des séries « Cours » et « Après » avec une couleur gris léger
- Modifier la couleur de la série « Pendant » en couleur noire

- Modifier le format de l'axe *y* en gras avec une taille 8 points
- Supprimer les marqueurs de l'axe des *y*
- Modifier la couleur du quadrillage pour un bleu clair
- Modifier la couleur de l'axe *x* en bleu clair
- Formatage transparent de l'aire de graphique
- Formatage transparent de la zone graphique
- Ajouter le titre « Évolution du cours de la Société Générale – Cotation en € sur la place de Paris »
- Ajouter la légende en ligne 24 en utilisant les bordures de cellules pour correspondre aux couleurs des trois séries
- Ajouter la source « Source : Yahoo ! Finance » en cellule AI 24
- Suppression de l'affichage du quadrillage des cellules de la feuille

#### **Exercice n° 11 : <sup>C</sup>ycle plot**

#### Fichier : Exercice\_11.xls

Les travaux du tramway ont induit un report de clientèle vers les mardis & mercredis Trafic en magasin pour la période janvier & février 2008

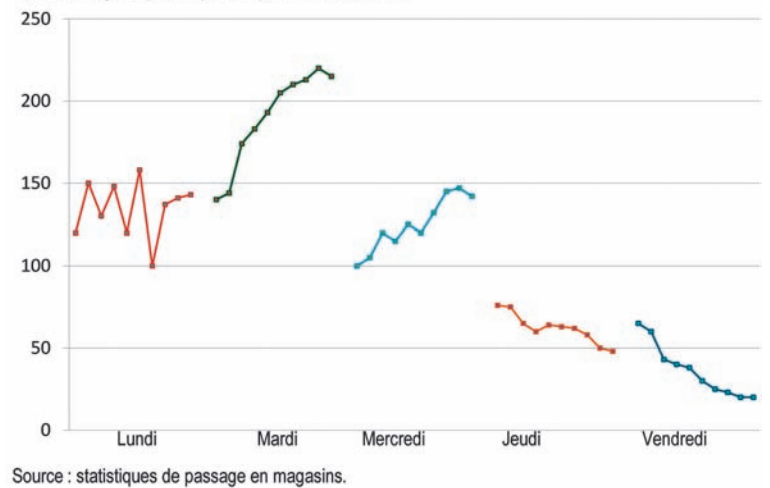

- Ajouter une série n° jour dans la colonne C
- Ajouter les blocs de données avec les valeurs 1 à 5 et répéter sur l'ensemble des valeurs de la colonne B
- Effectuer un tri double « n°jour/date »

- Supprimer la colonne C
- Renommer la série « Nb clients » en « Lundi »
- Ajouter les colonnes « Mardi » à « Vendredi » dans les colonnes C à F
- Déporter les données de la colonne B dans chaque colonne appropriée (Mardi en colonne C, Mercredi en colonne D…)
- Insérer des lignes de rupture entre chaque changement de type de jours

#### ¼ **Étape 2**

- Insérer un graphique en ligne sur la zone J6 à AE23
- Supprimer la légende
- Supprimer l'axe des *x*
- Ajouter des marqueurs sur chaque série avec une taille de 2 points
- Modifier l'épaisseur de chaque ligne en taille 1 point
- Ajouter le titre « Les travaux du tramway ont induit un report de clientèle vers les mardis et mercredis », le sous-titre « Trafic en magasins pour la période janvier et février 2008 » et la source « Source : Statistiques de passage en magasins »
- Ajouter les repères « lundi à vendredi » sur les cellules A24/ Q4/T24/X24/AB24
- Suppression de l'affichage du quadrillage des cellules de la feuille

# **Exercice n° 12 : Égaliseur audio**

#### Fichier : Exercice\_12.xls

L'équipe est plus performante dans les 2<sup>es</sup> moitiés de match Performance de l'équipe sportive de la Easy Service Corporation En nombre de buts marqués par tranche horaire

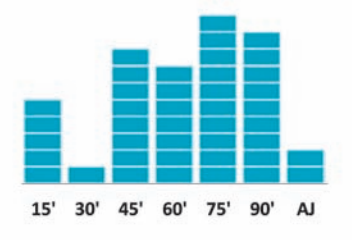

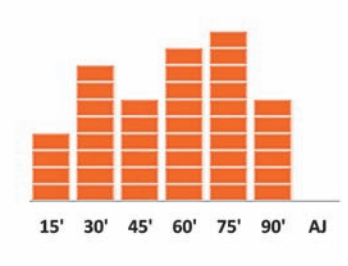

Source : comité d'entreprise.

- Déporter les valeurs de la colonne C vers la colonne D
- Recopier les valeurs de la colonne A vers la colonne C
- Sélectionner la zone de données A5 à B11
- Insérer un graphique de type histogramme sur la zone I9 à Q19
- Sélectionner la zone de données C5D11
- Insérer un graphique de type histogramme sur la zone T9 à AB19

## ¼ **Étape 1**

- Supprimer les légendes
- Supprimer les axes *y*
- Supprimer le quadrillage horizontal
- Modifier les axes des *x* : pas de marqueurs
- Modifier l'intervalle entre les valeurs : 15 %
- Modifier le format des axes *x* en gras

- Créer deux formes rectangulaires de couleurs différentes
- Placer les deux formes en ligne 28
- Copier la première forme
- Sélectionner la série sur le premier graphique
- Coller la forme dans l'histogramme
- Modifier le paramétrage « remplir et mettre à l'échelle : 1 forme  $=$  1 unité »
- Copier la deuxième forme
- Sélectionner la série sur le deuxième graphique
- Coller la forme dans l'histogramme
- Modifier le paramétrage « remplir et mettre à l'échelle : 1 forme  $=$  1 unité »
- Ajouter le titre « L'équipe est plus performante dans les secondes moitiés de match », le sous-titre « Performance de l'équipe sportive de la Easy Service Corporation/En nombre de buts marqués par tranche horaire » et la source « Source : comité d'entreprise »
- Formatage transparent de l'aire de graphique
- Formatage transparent de la zone graphique
- Suppression de l'affichage du quadrillage des cellules de la feuille

## **Exercice n° 13 : Rose de Nightingale**

#### Fichier : Exercice\_13.xls

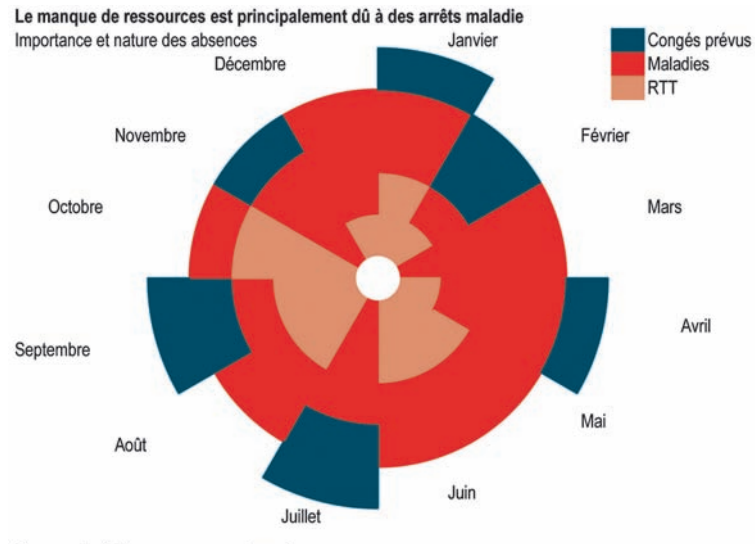

Source : statistiques ressources humaines.

#### ¼ **Étape 0**

- Sélectionner la plage de données A3 à F27
- Insérer un graphique en « anneaux » sur la table de travail
	- Ä *N. B.* : nous utiliserons 12 quadrants pour permettre un affichage aéré des différents mois de l'année. Chaque mois sollicitera 1 quadrant pour représenter les informations/valeurs de ce mois.

- Supprimer la légende
- Modifier le format d'une série « taille du centre : 10 % »
- Pour tous les anneaux, à l'exception de l'anneau le plus central, modifier le format de l'aire et de la bordure pour les rendre transparents
- Éditer chacun des quadrants de chacune des séries pour retranscrire l'information suivante :

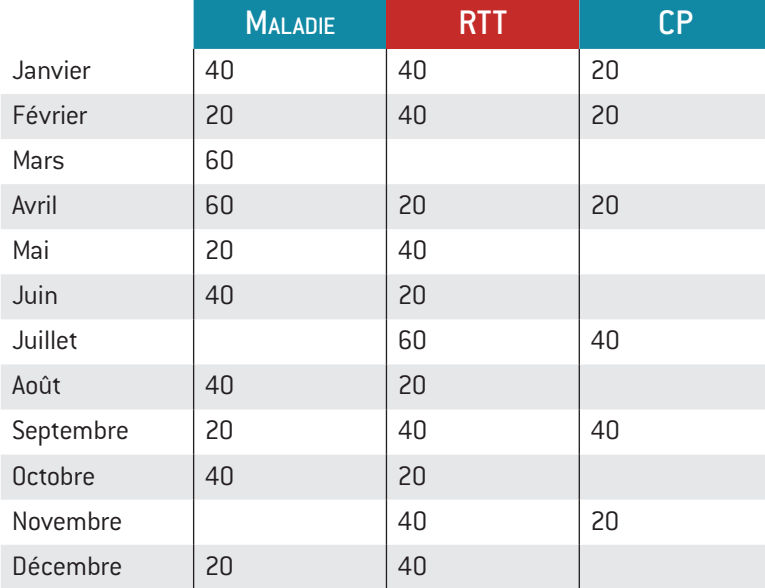

# **Exercice n° 14 : Décomposition hiérarchique**

Fichier : Exercice\_14.xls

Décomposition du chiffre d'affaires par C<sup>ie</sup> et régions

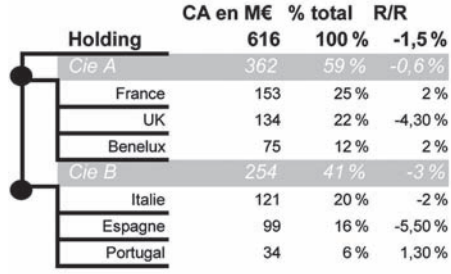

Source : SI Reporting/Business Object.

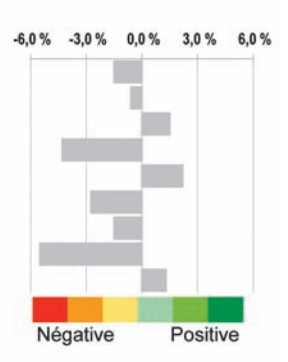

# ¼ **Étape 0**

• Copier la plage de données A4D13 en H7K17 sur la table de travail

- Appliquer un formatage des bordures « côté gauche » et « bas » pour chacun des pays des Cie A et Cie B (couleur noire, épaisseur double)
- Dupliquer ce format sur les cellules G9 et G13 (à gauche des libellés C<sup>ie</sup> A et C<sup>ie</sup> B)
- Appliquer un format de bordure « bas » en épaisseur double sur les cellules G8 et H8 (niveau Holding)
- Appliquer un format de bordure « gauche » en épaisseur double sur les cellules G10 à G12
- Insérer une forme « cercle » de petite taille de couleur noire sur les cellules G9 et G13

- Sélectionner la plage de cellules K8 à K16
- Insérer un graphique « en barres » sur la zone L6 à U17
- Supprimer la légende
- Supprimer le quadrillage
- Modifier le format de l'axe des *y* (catégories en ordre inverse)
- Supprimer l'axe des *y*
- Modifier l'axe des *x* (valeur minimum 0,06/maximum 0,06/ unité majeure 0,03) et choisir la police « Arial Narrow » en taille 8 points et en gras
- Afficher le quadrillage vertical principal
- Modifier le format du quadrillage vertical (pointillé)
- Formatage transparent de l'aire de graphique
- Formatage transparent de la zone graphique
- Modifier le format des séries (intervalle de 15 %)
- Ajuster la largeur de la zone de graphique afin que les extrêmes négatifs (- 6 %) soient sur les lignes de gauche de la colonne N et l'axe des valeurs zéro sur la ligne séparant les colonnes P et Q
- Insérer dans la zone N17 à S17 le dégradé de couleurs rouge/ orange/jaune pâle/vert d'eau/vert clair/vert foncé
- Insérer les mots « négative » et « positive » sous les deux portions de dégradé ainsi créées
- Insérer le titre « Décomposition du chiffre d'affaires par Cie et régions » et la source « Source : SI Reporting/Business Object »

#### **Exercice n° 15 : <sup>L</sup>ines-bars**

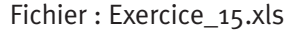

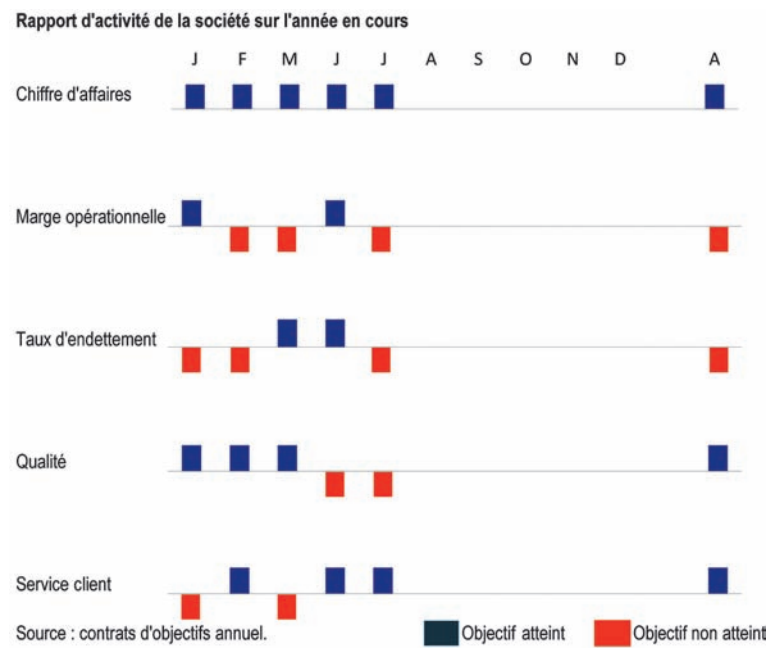

# ¼ **Étape 0**

- Sélectionner la plage de données A5 à M5
- Insérer un graphique histogramme
- Supprimer la légende
- Supprimer le titre
- Modifier l'axe *y* : valeur minimum 1, maximum 1 et unité principale 1
- Supprimer l'axe *y*
- Modifier l'axe des *x* pour avoir les libellés en haut
- Modifier l'axe des *y* (pas de marqueur)
- Supprimer le quadrillage
- Réduire le graphique pour l'insérer dans la zone W6 à AN9

- Copier le graphique et le placer en W11
- Modifier la source des données pour pointer sur la ligne 6
- Modifier le format de l'histogramme en demandant l'inversion des couleurs en cas de valeurs négatives
- Copier le graphique et le placer en W16
- Modifier la source des données pour pointer sur la ligne 7
- Copier le graphique et le placer en W21
- Modifier la source des données pour pointer sur la ligne 8
- Copier le graphique et le placer en W26
- Modifier la source des données pour pointer sur la ligne 9

- Formatage transparent de l'aire de graphique
- Formatage transparent de la zone graphique
- Insérer les libellés « chiffre d'affaires/marge opérationnelle/ taux d'endettement/qualité/service clients » en s7/s12/ s17/s22/s27
- Insérer le titre « Rapport d'activité de la société sur l'année en cours » et la source « Source : contrats d'objectifs annuels »
- Créer la légende en utilisant les fonds de cellule AE29 et AK29
- Supprimer l'affichage du quadrillage des cellules de la feuille

#### **Exercice n° 16 : Matrice temporelle à deux dimensions**

Fichier : Exercice\_16.xls

La mise en place des 35 heures a permis d'améliorer les taux de remplissage des milieux de semaine

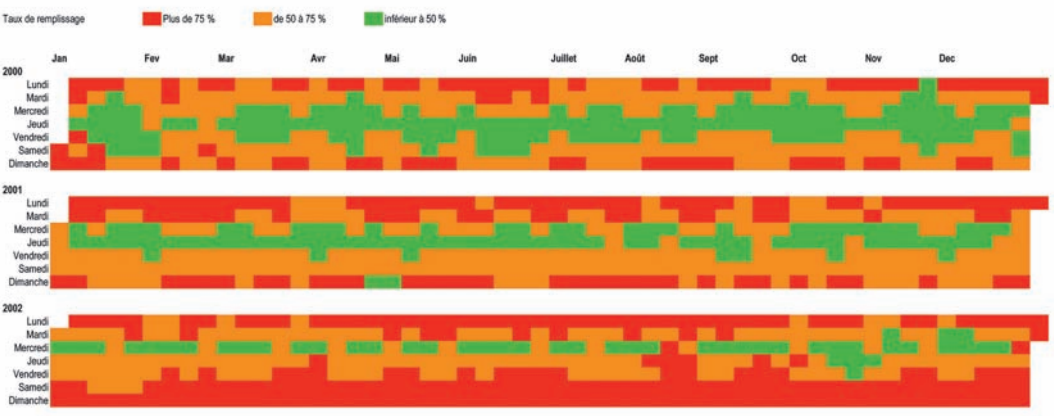

Source : Statistiques Transport

• Les instructions suivantes s'appliquent pour la version ExcelTM 2007 et 2010 uniquement. Pour des versions antérieures, le troisième format conditionnel doit être transformé en un format « de base » pour les calendriers constitués.

# � **Étape 0**

- Prendre connaissance de l'organisation des données :
	- � deux axes ont été créés : un axe horizontal représentant les mois, un axe vertical représentant les jours de la semaine
	- � un calendrier complet a été élaboré et reporté sur ces deux axes
	- � des valeurs *x*, *y*, *z* ont été insérées :
		- *x* correspond à un taux de remplissage supérieur à 75 %
		- *y* correspond à un taux de remplissage inférieur à 50 %
		- *z* correspond à un taux de remplissage compris entre 50 % et 75 %

# � **Étape 1**

- Pour la cellule en D16 correspondant au 1er janvier 2000, appliquer le format conditionnel suivant :
	- � si la valeur de la cellule est « *x* » : aire de remplissage de couleur rouge et police de caractères de couleur rouge
	- � si la valeur de la cellule est « *y* » : aire de remplissage de couleur verte et police de caractères de couleur verte
	- � si la valeur de la cellule est « *z* » : aire de remplissage de couleur orange et police de caractères de couleur orange
- Recopier le format sur la cellule D17 ainsi que les cellules E11 à E17 pour vérifier la bonne application du format conditionnel

# � **Étape 2**

 • Recopier le format sur l'ensemble des cellules composant la matrice à deux dimensions

# **Exercice n° 17 : Cycles horaires**

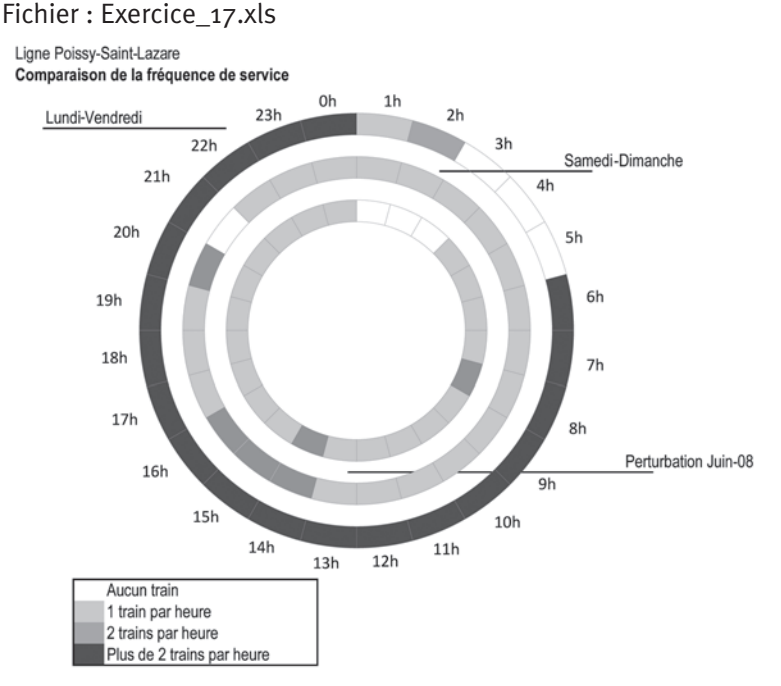

Source: SNCF / www.transilien.com.

# ¼ **Étape 0**

- Sélectionner la plage de données A3 à F27
- Insérer un graphique en « anneaux » sur la table de travail

- Supprimer la légende
- Modifier le format des séries Q2 et Q4 pour obtenir une aire et une ligne transparentes
- Modifier le format des séries Q1, Q3 et Q5 en utilisant le code couleur approprié pour représenter les informations suivantes :

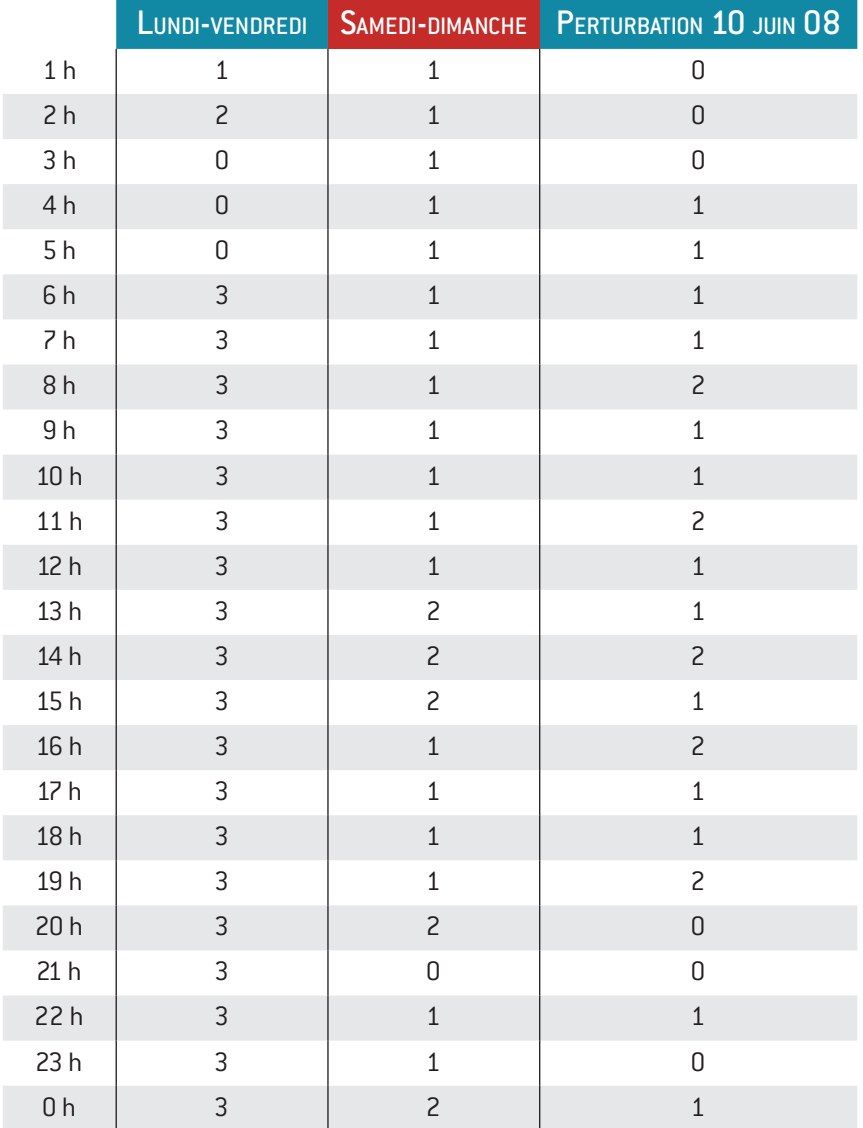

- Réduire légèrement la taille totale des anneaux
- Afficher pour la série Q5 le nom des catégories de données (0 h, 1 h, 2 h…) et déporter en dehors de l'anneau les libellés affichés

- Ajouter le titre « Ligne Poissy/Saint-Lazare » et le sous-titre « Comparaison de la fréquence de service » ainsi que la source « Source : SNCF/www.transilien.com »
- Ajouter la légende à l'aide des cellules sous-jacentes et du code couleur suivant :
	- Ä aucun train par heure : blanc
	- Ä 1 train par heure : gris clair
	- Ä 2 trains par heure : gris foncé
	- Ä plus de 2 trains par heure : noir
- Formatage transparent de l'aire de graphique
- Formatage transparent de la zone graphique

#### **Exercice n° 18 : Imagerie financière**

Fichier : Exercice\_18.xls

Répartition du budget des familles françaises

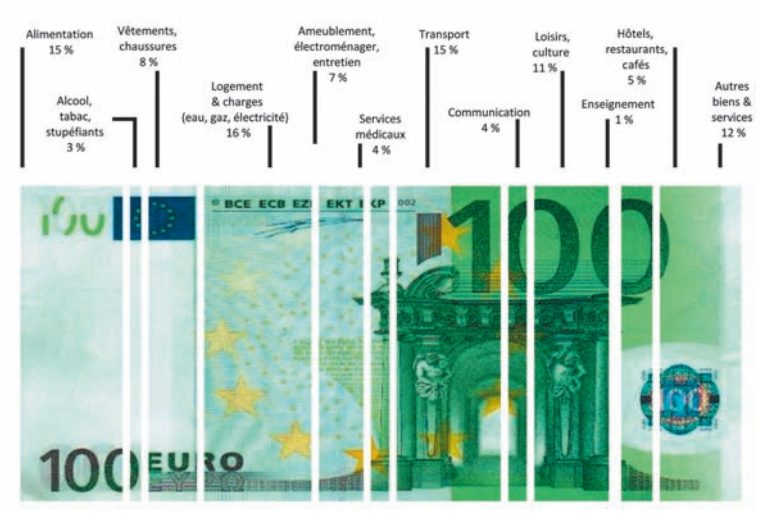

- Sélectionner la plage de données A4 à B15
- Insérer un graphique en barres empilées
- Supprimer la légende
- Modifier le format de la série de données (intervalle d'affichage  $= 0 \%$
- Supprimer les axes *x* et *y*

- Modifier le remplissage de la zone de graphique en insérant le fichier image « billet de 100 € »
- Modifier le format de chacune des séries (remplissage transparent et bordure blanche de taille 2 points)
- Supprimer le quadrillage

# ¼ **Étape 2**

- Réduire l'aire du graphique afin de laisser de la place pour les libellés
- Ajouter les libellés (noms et % avec un retour chariot pour assurer une plus grande lisibilité)
- Déporter chacun des libellés vers la zone haute disponible
- Modification de la bordure de cellules sous-jacentes pour faire le lien avec chacune des séries
- Suppression de l'affichage du quadrillage des cellules de la feuille

## **Exercice n° 19 : Coordonnées parallèles**

Fichier : Exercice\_19.xls

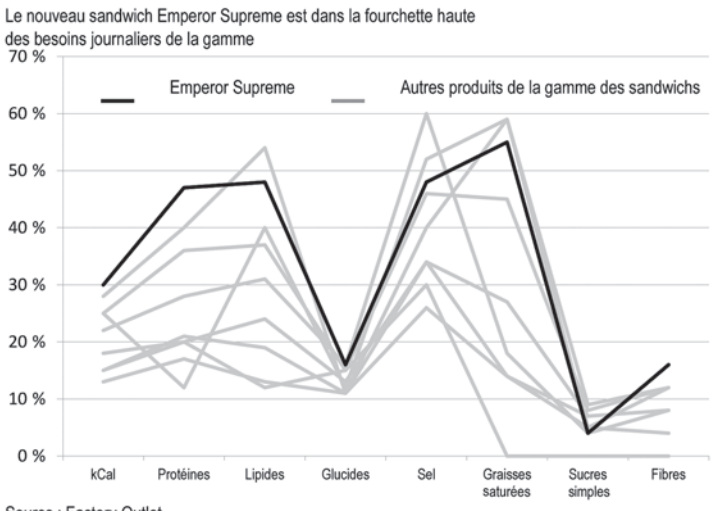

- Sélectionner la plage de données A4 à I14
- Insérer un graphique en ligne
- Supprimer la légende
- Modifier le format de l'axe des *x* et des *y* : police de taille 8 points

- Modifier le format toute série sauf « Emperor Supreme » (couleur gris léger)
- Modifier le format « Emperor Supreme » (couleur noire)
- Modifier le format de l'axe des *x* (alignement horizontal, taille 8 points)
- Formatage transparent de l'aire de graphique
- Formatage transparent de la zone graphique
- Ajouter le titre « Le nouveau sandwich Emperor Supreme est dans la fourchette haute des besoins journaliers de la gamme » et la source « Source : Factory Outlet »
- Créer la légende sur les lignes 7 (2 cellules avec formatage bordures et 2 cellules de texte – Emperor Supreme/Autres produits de la gamme)
- Suppression de l'affichage du quadrillage des cellules de la feuille

#### **Exercice n° 20 : Chronologie – timeline**

Fichier : Exercice\_20.xls

GDF et le développement durable

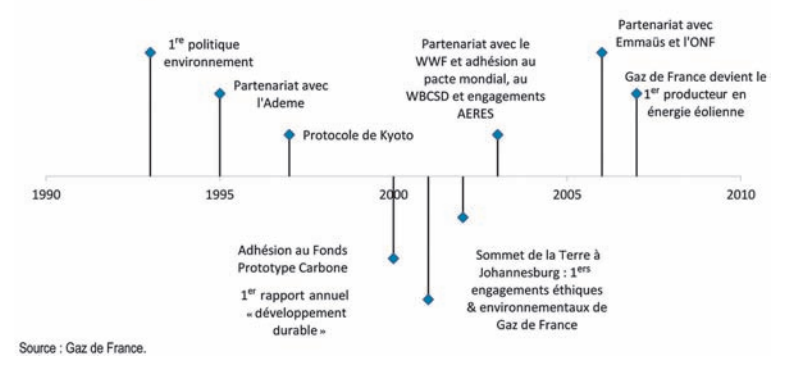

- Déporter les éléments de la colonne B en colonne D
- Ajouter une série « Y » en colonne B
- Insérer les valeurs suivantes : 60 40 20 40 60 20 20 60 40
- Ajouter une série « Y Erreur » en colonne C
- Insérer la formule = Col B pour chaque cellule de la colonne C

# � **Étape 1**

- Sélectionner la plage de données A4 à B12
- Insérer un graphique en nuages de points « *xy* » en K5AN24
- Supprimer l'axe des *y*
- Modifier le format de l'axe *x* (valeur minimum 1990/maximum 2010/incrément majeur 5)
- Insérer les barres d'erreurs Y à l'aide des valeurs de la colonne C
- Supprimer le quadrillage
- Supprimer la légende

# � **Étape 2**

- Ajouter les libellés pour chacun des points
- Pour chaque libellé, modifier la référence dans la barre de formule en pointant sur la cellule appropriée de la colonne  $D$  – exemple : pour le premier libellé, ajouter « =  $D_4$  » dans la barre de formule
- Déporter chaque libellé de manière à assurer la lisibilité d'ensemble
- Ajouter le titre « GDF et le développement durable » et la source « Source : Gaz de France »
- Formatage transparent de l'aire de graphique
- Formatage transparent de la zone graphique
- Suppression de l'affichage du quadrillage des cellules de la feuille

# **trucs et astuces Pour exceLTM 2010**

Les exercices précédents vous ont permis de vous familiariser avec les techniques d'élaboration de graphique efficaces. La connaissance et la maîtrise des différents composants graphiques, ainsi que des cellules des feuilles de calcul, sont des éléments-clés pour acquérir une bonne « dextérité graphique ».

En complément de ces vingt exercices, quelques autres bonnes pratiques méritent d'être mentionnées :

- pour rapprocher ou éloigner des séries, modifier le numéro d'affichage de la série. Chaque série est caractérisée par les éléments suivants :
	- � titre,
	- � zone de libellé (généralement de l'axe des *x*),
	- � zone des valeurs (généralement sur l'axe des *y*),
	- � numéro de série déterminant l'ordre d'affichage ;

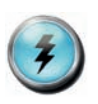

- pour aérer un graphique ou s'assurer que les valeurs non disponibles ne seront pas affichées, utiliser la fonction NA() ou insérer des lignes/colonnes vierges ;
- pour ajouter un total sur les représentations de type « barres empilées », créer une série complémentaire correspondant au total obtenu sur les barres empilées et modifier son format de graphique en « ligne », puis afficher les valeurs correspondantes et rendre la ligne « transparente » ;
- pour afficher des « axes fictifs », créer de nouvelles séries avec les libellés appropriés. Ceci nécessite parfois de modifier la nature graphique de la série fictive au profit d'une représentation en « nuages de points » ;
- pour supprimer les éléments additionnels d'une légende automatique, cliquer sur la légende, puis sélectionner et supprimer la référence non désirée ;
- pour afficher la valeur des écarts entre deux séries de données (exemple en courbes), créer une série intermédiaire qui prendra comme valeur la moyenne de chacune des séries. Compléter par l'affichage des valeurs et des lignes « hautbas ».

Plus d'informations sur les différents composants graphiques d'Excel™ sont disponibles dans le chapitre 5 « Les attributs graphiques » du livre *Construire un tableau de bord pertinent sous ExcelTM*.

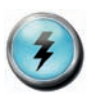

#### **trucs et astuces Pour PoWerPointTM 2010**

En complément de ces exercices, certaines représentations graphiques ne peuvent être réalisées sous ExcelTM. Le recours à PowerPoint™ peut être une solution appropriée.

Bien souvent, certains des graphiques (diagramme en cible, diagramme hiérarchique…) sont directement disponibles *via* les formes automatiques ou « Smart Art ».

Lorsque l'on souhaite sécuriser la proportion entre différents éléments, je conseille de procéder à la création *via* Excel™ d'histogrammes empilés. Le graphique obtenu est ensuite transféré sous PowerPoint™ (format image Metafile avancé) pour être ensuite décomposé en « parties élémentaires de référence ». Il devient, dès lors, possible de travailler les notions de hauteur/largeur/ épaisseur de trait par rapport à ces « parties élémentaires de référence ».